# Bedienungshandbuch Mode d'emploi Istruzioni d'uso

Touch-Panel 7"

M21300400-C/141127

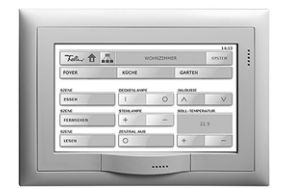

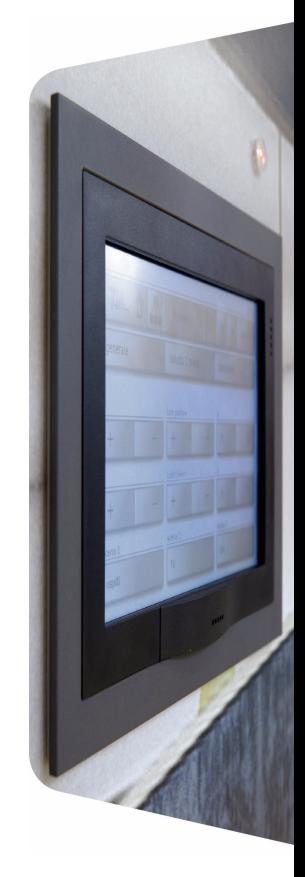

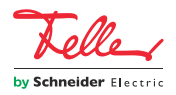

EDIZIO sowie das dazugehörige Logo sind eingetragene Marken der Feller AG EDIZIO ainsi que le logo associé sont des marques déposées de Feller SA EDIZIO e il relativo logo sono marchi depositati di Feller AG

Alle Rechte, auch die Übersetzung in fremde Sprachen, vorbehalten. Ohne schriftliche Einwilligung des Herausgebers ist es nicht gestattet, das Dokument oder Teile daraus in irgend einer Form, mit Hilfe irgend eines Verfahrens zu kopieren, zu vervielfältigen oder zu verteilen oder unter Verwendung elektronischer Systeme zu übertragen. Technische Änderungen vorbehalten

Tous droits, y compris de traduction en langues étrangères, réservés. Il est interdit de copier, de reproduire, de diffuser ou de transmettre par voie électronique sous quelque forme que ce soit et par quelque moyen que ce soit tout ou partie de ce document sans l'autorisation écrite de l'éditeur.

Sous réserve de modifications techniques

Tutti i diritti, compresa la traduzione in lingue straniere, sono riservati. E' vietata la riproduzione, duplicazione o distribuzione, o la trasmissione mediante sistemi elettronici, del presente documento o relative parti in qualunque forma o con qualunque procedimento, senza espressa autorizzazione scritta dell'editore.

Con riserva di modifiche tecniche

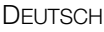

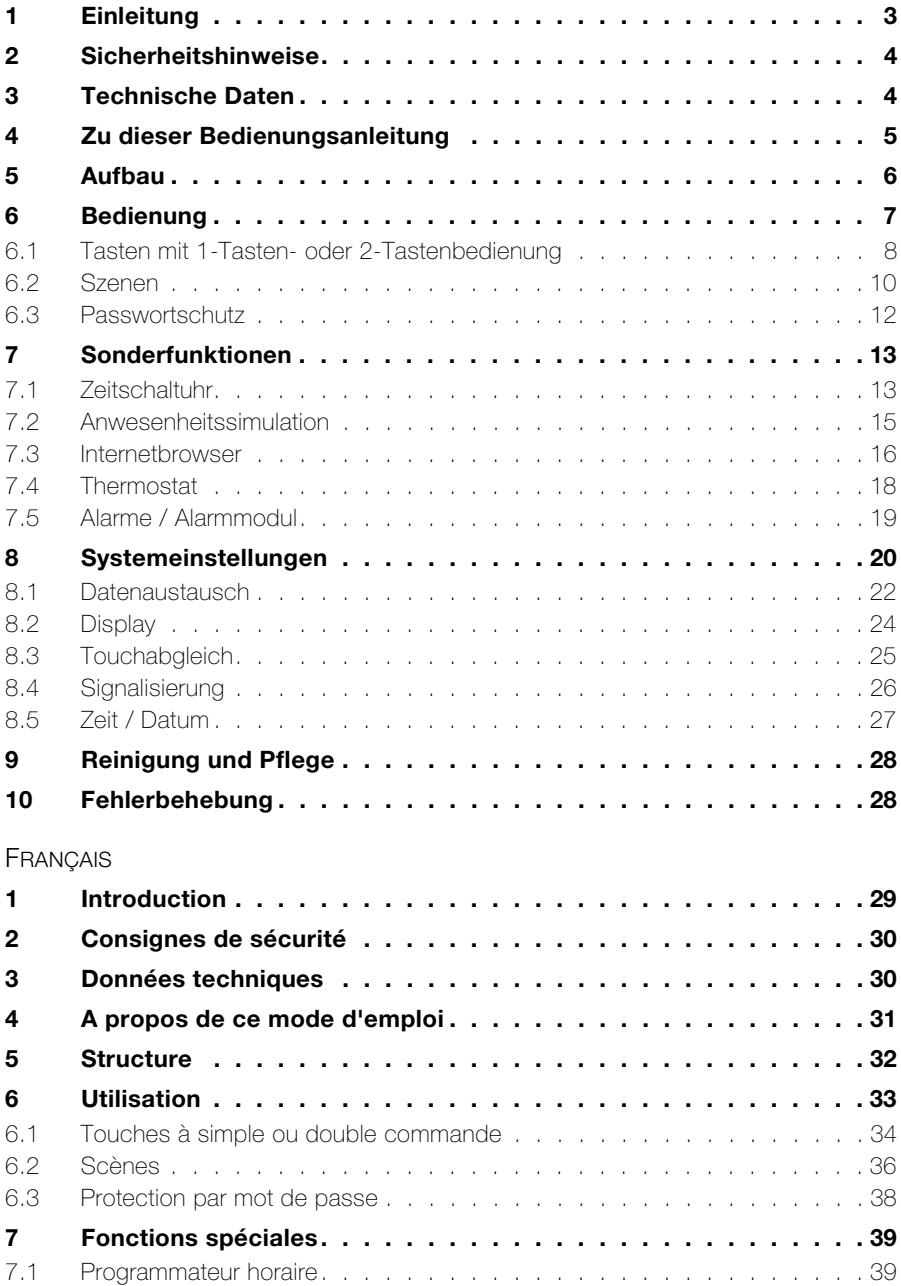

### INHALT

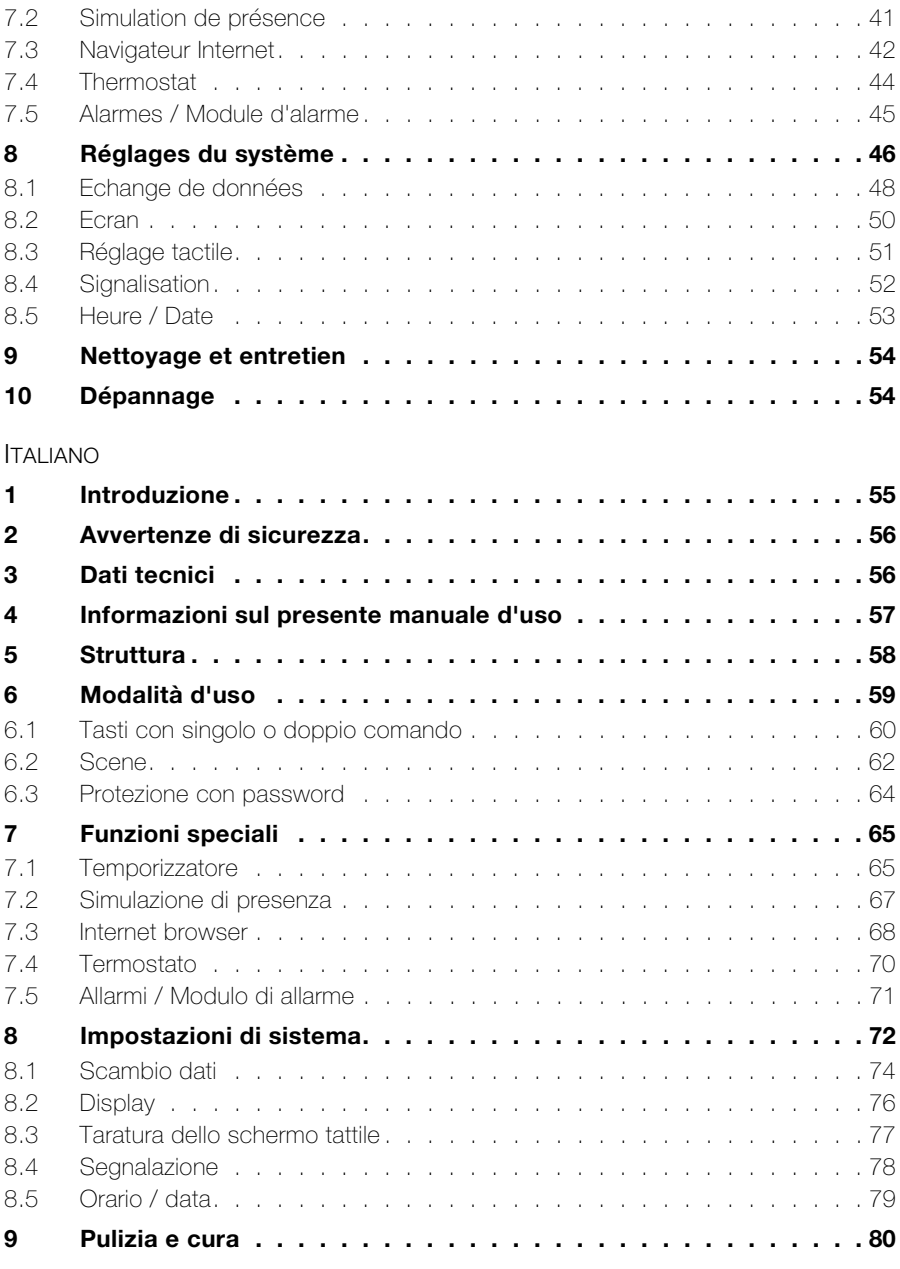

# [10Riparazione del guasto80](#page-81-1)

# <span id="page-4-0"></span>1 Einleitung

Mit dem KNX-Touch-Panel 7" haben Sie eine moderne, leistungsfähige Anzeige- und Bedieneinheit, die Sie jeden Tag unterstützt beim

- Schalten und Dimmen von Licht,
- Bedienen von Sonnenschutzsystemen wie Rollladen, Markisen, Lamellenstoren etc. (Jalousiefunktion)
- Speichern und Abrufen von Szenen
- Ein- und Ausschalten verschiedener Verbraucher sowie
- Regeln der Raumtemperatur durch den integrierten Raumthermostat

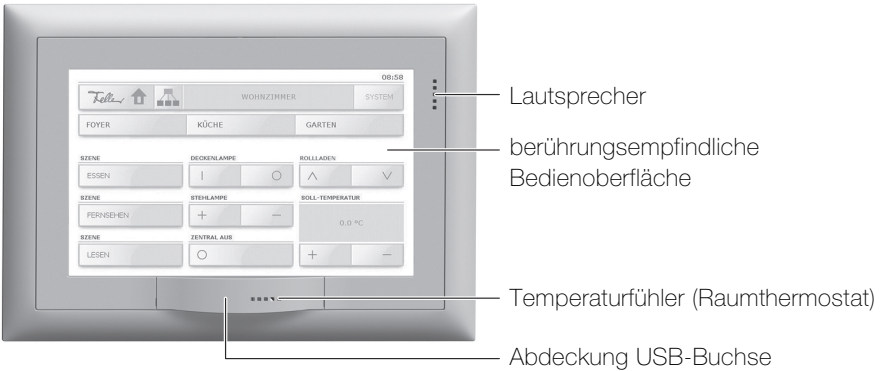

Das Touch-Panel 7" besitzt eine berührungsempfindliche Oberfläche. Die Bedienung des Geräts erfolgt durch Berühren der Bildschirmoberfläche mit dem Finger (nicht mit dem Fingernagel) oder mit einem speziellen Touchscreen-Stift (nicht im Lieferumfang enthalten). Die selbsterklärende Bildschirmoberfläche mit klaren Symbolen bietet Ihnen einen hohen Bedienkomfort und begleitet Sie dabei bei jedem Schritt.

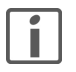

Benutzen Sie keine spitzen Gegenstände wie Bleistifte, Kugelschreiber etc.

Zusätzlich können Sie mit Ihrem Touch-Panel:

- eingerichtete Schaltprogramme regelmässig zu einem beliebigen Zeitpunkt ausführen (Wochenzeitschaltuhr  $\Rightarrow$  [Kapitel 7.1](#page-14-1))
- Ihre Schaltgewohnheiten aufzeichnen und während einer längeren Abwesenheit abspielen (Anwesenheitssimulation  $\Rightarrow$  [Kapitel 7.2](#page-16-0)).
- im Internet surfen ( $\Rightarrow$  [Kapitel 7.3](#page-17-0))
- die Liste der Alarme anzeigen ( $\Rightarrow$  [Kapitel 7.5](#page-20-0))
- eine Diashow laden ( $\Rightarrow$  [Kapitel 8.1](#page-23-0)) und andere Systemeinstellungen vornehmen  $(\Rightarrow$  [Kapitel 8\)](#page-21-0)

# <span id="page-5-0"></span>2 Sicherheitshinweise

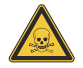

# Verätzungsgefahr!

Wenn die Anzeige zerbricht kann es zum Austreten von Flüssigkeit kommen! Vermeiden Sie direkten Hautkontakt oder das Einatmen von austretenden Gasen. Bei Kontakt mit Gliedmassen oder der Kleidung sofort mit Wasser und Seife gründlich abwaschen.

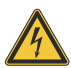

# Beschädigung

Trennen Sie das Touch-Panel sofort von der Stromversorgung, wenn Sie eine Geruchs- oder Rauchentwicklung feststellen.

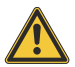

# Reinigung

Keine Flüssigkeiten oder Reinigungsmittel direkt auf das Touch-Panel sprühen. Sollten während der Reinigung flüssige oder feste Materialien in das Touch-Panel gelangt sein, trennen Sie das Touch-Panel von der Stromversorgung. Benachrichtigen Sie dann bitte Ihren KNX-Fachmann.

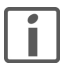

### Bedienung

Für die Bedienung des Touch-Panels niemals harte oder spitze Gegenstände benutzen. Die Oberfläche kann dadurch beschädigt werden. Eine zerkratzte Oberfläche kann die Bedienung des Touch-Panels beeinträchtigen.

# <span id="page-5-1"></span>3 Technische Daten

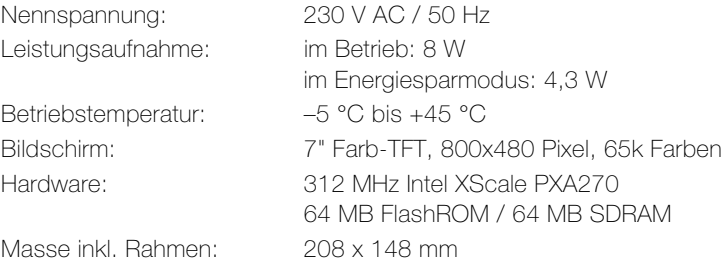

# <span id="page-6-0"></span>4 Zu dieser Bedienungsanleitung

Ihr Systemintegrator hat das Touch-Panel 7" mit einer spezialisierten Software (ETS) nach Ihren Bedürfnissen konfiguriert und Sie eingehend über die Bedienung der angeschlossenen Verbraucher instruiert. In den folgenden Kapiteln werden einzig ergänzende Hinweise zur Bedienung des Touch-Panels 7" gegeben.

Die in dieser Bedienungsanleitung gezeigten Bildschirmseiten sind Beispiele und können von Ihrer individuellen Realisierung abweichen. Der grundsätzliche Aufbau bleibt jedoch stets gleich. Dasselbe gilt auch für die in den einzelnen Kapiteln angegebenen Bezeichnungen der Bildschirmseiten, Schaltflächen, Tasten oder Bedienelemente. Die Bedienschritte beziehen sich auf die abgebildete Oberfläche, die Bedienelemente befinden sich bei dem für Sie optimierten Bildschirm jedoch an derselben Stelle, ev. mit anderer Beschriftung.

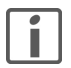

Falls Sie Fragen oder Änderungswünsche zum Aufbau oder zur Konfiguration Ihres Touch-Panels haben, wenden Sie sich bitte an Ihren Systemintegrator.

In dieser Anleitung erfahren Sie, wie Sie (in alphabetischer Reihenfolge):

- bei Abwesenheit Ihr Haus bewohnt erscheinen lassen  $(\Rightarrow$  [Kapitel 7.2\)](#page-16-0)
- Alarme quittieren und anschauen  $(\Rightarrow$  [Kapitel 7.5\)](#page-20-0)
- Bilder für eine Diashow einlesen und speichern  $(\Rightarrow$  [Kapitel 8.1\)](#page-23-0)
- die Helligkeit des Bildschirms einstellen  $(\Rightarrow$  [Kapitel 8.2](#page-25-0))
- die Kalibrierung Ihres Touch-Panels vornehmen ( $\Rightarrow$  [Kapitel 8.3\)](#page-26-0)
- im Internet surfen  $(\Rightarrow$  [Kapitel 7.3](#page-17-0))
- ein Passwort eingeben  $(\Rightarrow$  [Kapitel 6.3](#page-13-0))
- die Reinigung des Touch-Panels vorbereiten  $(\Rightarrow$  [Kapitel 9\)](#page-29-0)
- Schaltgewohnheiten aufzeichnen  $(\Rightarrow$  [Kapitel 7.2\)](#page-16-0)
- in den Standby (Bereitschaftsmodus) wechseln  $(\Rightarrow$  [Kapitel 8](#page-21-0))
- den Standby-Bildschirm bestimmen  $(\Rightarrow$  [Kapitel 8.2\)](#page-25-0)
- Szenen speichern und löschen  $(\Rightarrow$  [Kapitel 6.2](#page-11-0))
- den Tastenton ein- oder ausschalten und dessen Lautstärke ändern  $(\Rightarrow$  [Kapitel 8.4](#page-27-0))
- die Temperatur im Zimmer (in dem das Touch-Panel installiert ist) regeln  $(\Rightarrow$  [Kapitel 7.4](#page-19-0))
- Verbraucher bedienen  $(\Rightarrow$  [Kapitel 6.1\)](#page-9-0)
- Zeitaufträge definieren  $(\Rightarrow$  [Kapitel 7.1](#page-14-1))

#### Besuchen Sie uns im Internet

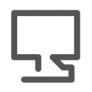

Unter www.feller.ch finden Sie weitere Informationen zu unseren Produkten sowie den neuesten Stand dieser Bedienungsanleitung.

# <span id="page-7-0"></span>5 Aufbau

Die verfügbaren Funktionen sowie das Erscheinungsbild der Bedienoberfläche ist abhängig von Ihrer individuellen Installation und daher für jede Anlage unterschiedlich. Die möglichen Elemente einer Bildschirmseite dienen der Navigation zwischen den einzelnen Räumen, stellen Werte bzw. Informationen dar oder sind zur Bedienung der Verbraucher programmiert.

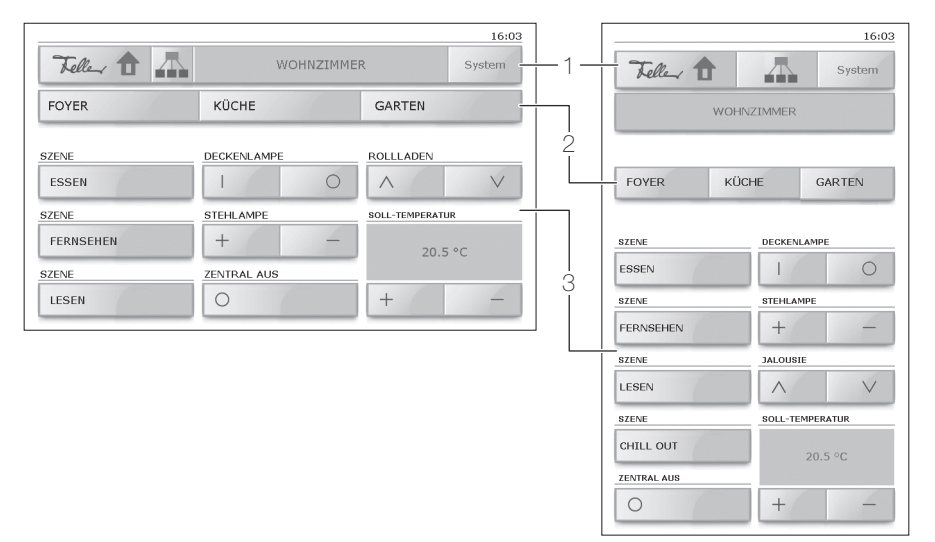

Der Bildschirm des Touch-Panels 7" lässt sich in 3 Bereiche aufteilen:

- Hauptleiste (1) mit Schaltflächen für das Navigieren zwischen den einzelnen Bildschirmseiten ( $\Rightarrow$  [Kapitel 6\)](#page-8-0)
- (Optionale) Linkleiste (2) mit bis zu 3 Schaltflächen zu anderen Seiten
- Bedienfläche (3) mit Tasten für die Bedienung von Verbrauchern ( $\Rightarrow$  [Kapitel 6.1](#page-9-0)) oder Schaltflächen für das Ausführen von Funktionen

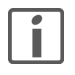

Das Touch-Panel kann sowohl horizontal (Bild oben links) als auch vertikal (oben rechts) montiert werden. Für die Erläuterungen in dieser Anleitung wird jeweils die horizontale Darstellung verwendet.

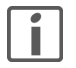

Die Beschriftung der Tasten ist zu einem grossen Teil selbsterklärend und entspricht im wesentlichen derjenigen anderer Taster.

# <span id="page-8-0"></span>6 Bedienung

Die Bedienelemente der grafischen Benutzeroberfläche sind dieselben wie bei Ihrem Computer. So können Sie

- in ein Listenfeld tippen, um die vollständige Liste zu öffnen und einen Eintrag auszuwählen
- ein Kontrollkästchen antippen, um eine Option auszuwählen resp. auszuschalten
- in ein Eingabefeld tippen, den Wert mit dem Finger markieren und mit Hilfe der eingeblendeten Eingabehilfe (Nummernblock oder Tastatur) einen neuen Wert eingeben
- auf eine Schaltfläche tippen, um zu einer Seite zu gelangen oder eine Aktion auszulösen
- auf eine Taste tippen, um einen Verbraucher zu steuern

# Darstellungskonvention:

Schaltflächen werden in eckigen Klammern dargestellt (z.B. tippen Sie auf [System]). Tasten, Listeneinträge, Optionen, Meldungen, Bildschirmnamen etc. werden in Hochkommas angegeben (z.B. tippen Sie auf die Taste 'Diashow einlesen'; auf dem Bildschirm 'Display' etc.).

# **Navigation**

Zum Navigieren zwischen den einzelnen Bildschirmseiten stehen Ihnen u.a. folgende Schaltflächen zur Verfügung:

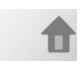

ruft den Startbildschirm auf.

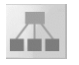

ruft den Bildschirm 'Navigationsstartseite' auf, von wo Sie die Sonderfunktionen ( $\Rightarrow$  [Kapitel 7](#page-14-0)) aufrufen und zu den einzelnen Räumen Ihres Hauses navigieren können.

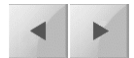

blättert eine Seite vor resp. zurück.

Können aus Platzgründen oder wegen der Übersicht nicht alle Bedienelemente auf einmal angezeigt werden, so werden sie auf mehrere Bildschirmseiten aufgeteilt.

System

ruft den Bildschirm mit den Systemfunktionen ( $\Rightarrow$  [Kapitel 8\)](#page-21-0) auf.

# Standby (Bereitschaftszustand)

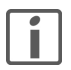

Erfolgt während einer voreingestellten Zeit ( $\Rightarrow$  [Kapitel 8.2](#page-25-0)) keine Bedienung, wechselt das Touch-Panel in den Standby (Bereitschaftszustand). Tippen Sie auf die Bildschirmoberfläche, um das Gerät wieder in den Betriebszustand zu versetzen.

#### Bedienung

### <span id="page-9-0"></span>6.1 Tasten mit 1-Tasten- oder 2-Tastenbedienung

Die Bedienung der Verbraucher erfolgt mit Tasten mit 1-Tasten- oder 2-Tastenbedienung. Die Dimm- und Jalousiefunktionen sind immer mit 2-Tastenbedienung nach folgendem Funktionsschema eingerichtet:

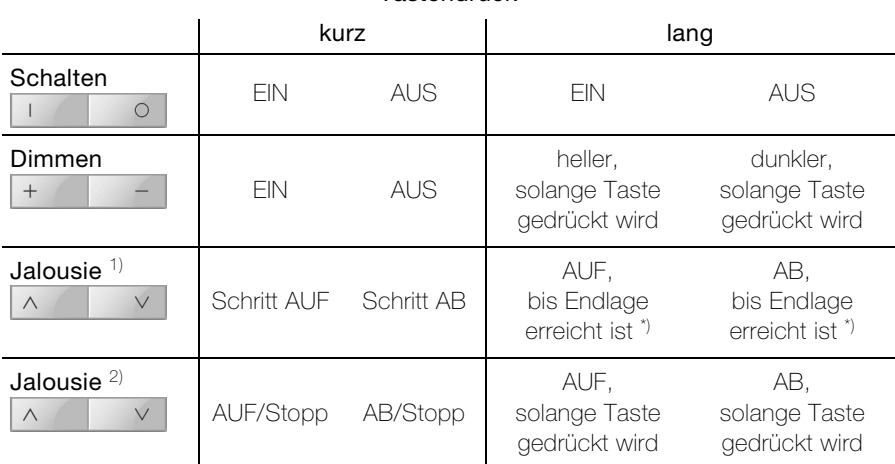

# **Tastendruck**

1 + 2) Die Art der Bedienung Ihrer Sonnenschutzsysteme ist abhängig von der eingerichteten Bedienphilosophie

\*) Stopp mit kurzem Tastendruck

Je nach Konfiguration werden folgende Symbole für die Tastenbeschriftung verwendet:

- EIN/AUS allgemein  $\bigcap$
- $\overline{1}$
- $\bigcap$
- $+$
- Wert minus / dunkler  $\bigoplus$  Licht dunkler
- $\wedge$
- $\sqrt{ }$ Jalousie ABwärts
- EIN allgemein and the set of the EIN Licht EIN
- AUS allgemein and B<sub>D</sub> Licht AUS
- Wert plus / heller <br>
安 Licht heller
	-
- Jalousie AUFwärts **fahren Beschattung**

#### Zusätzliche Anzeigen zu Tasten mit 2-Tastenbedienung

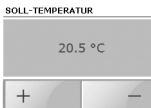

Werteeingabe: z.B. bei Thermostaten kann die SOLL-Temperatur des Raumes für die Betriebsart "Komfort" resp. "Anwesend" angezeigt und geändert werden.

STEHLAMPE  $50%$ . .  $\overline{+}$ 

Statusanzeige: z.B. bei Dimmern kann die Helligkeit des Verbrauchers in Prozent und zusätzlich mit einem Balkendiagramm angezeigt und geändert werden.

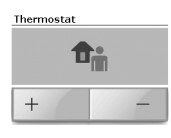

Bedienung Thermostat: die aktuelle Betriebsart kann angezeigt und umgeschaltet werden (Erläuterung der Betriebsarten für Thermostate siehe [Kapitel 7.4\)](#page-19-0).

Einfahrt

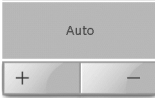

Zwangsführung: ein extern gesteuerter Verbraucher (z.B. von Bewegungsmelder geschaltete Einfahrtsbeleuchtung) kann zwangsweise in einen definierten Zustand gebracht und gegen weitere Bedienung gesperrt werden. Wird der Verbraucher in den Zustand "Auto" gebracht, ist die externe Steuerung wieder aktiv.

#### Bedienung

### <span id="page-11-0"></span>6.2 Szenen

Über Szenen können Sie z.B. individuelle Lichtstimmungen aufrufen, d.h. innerhalb eines Raumes werden automatisch verschiedene Lichtquellen auf unterschiedliche Helligkeitswerte eingestellt. Parallel dazu wird z.B. der Rollladen oder die Leinwand heruntergefahren. So können Sie für die verschiedensten Situationen wie z.B. Essen, Fernsehen oder auch Lesen individuelle Beleuchtungssituationen auf einfache Weise realisieren.

Die einer bestimmten Szene (z.B. 'FERNSEHEN') zugeordneten Verbraucher wurden von Ihrem Systemintegrator festgelegt. Innerhalb einer Szene können Sie (wenn von Ihrem Systemintegrator vorgesehen) alle Einstellungen anpassen und neu speichern.

Es gibt zwei Bedienphilosophien, um Szenen zu speichern:

- 8 Bit-Szenen Philosophie ( $\Rightarrow$  [Kapitel 6.2.1](#page-11-1))
- Herkömmliche Philosophie ( $\Rightarrow$  [Kapitel 6.2.2](#page-12-0)) Innerhalb dieser gibt es wiederum zwei Modi:
	- Alles übernehmen
	- Selektiv speichern

Die für Ihr Touch-Panel eingesetzte Bedienphilosophie ist von der Ansteuerung der Verbraucher abhängig und wurde von Ihrem Systemintegrator festgelegt.

# <span id="page-11-1"></span>6.2.1 8 Bit-Szenen Philosophie

Zum Speichern einer Szene gehen Sie wie folgt vor:

- 1. Bringen Sie alle für die Szene benötigten Verbraucher in den gewünschten Zustand, z.B. Deckenlampe AUS, Stehlampe auf 50% gedimmt und Rollladen runtergefahren.
- 2. Drücken Sie so lange auf die Szenentaste (z.B. 'FERNSEHEN'), bis die Meldungen 'Die Szene wird gespeichert. Bitte Taste gedrückt halten.' gefolgt von 'Die Szene wurde gespeichert. Bitte Taste loslassen.' angezeigt werden.
- 3. Lassen Sie die Taste los.

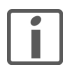

In der 8 Bit Bedienphilosophie können Sie Szenen nur überschreiben, aber nicht löschen.

# <span id="page-12-0"></span>6.2.2 Herkömmliche Philosophie

#### a) Alles übernehmen

Im Modus 'Alles übernehmen' wird der aktuelle Zustand aller der Szene zugeordneten Verbraucher abgefragt und im Touch-Panel gespeichert. Gehen Sie wie folgt vor:

- 1. Bringen Sie alle für die Szene benötigten Verbraucher in den gewünschten Zustand, z.B. Deckenlampe AUS, Stehlampe auf 50% gedimmt und Rollladen runtergefahren.
- 2. Drücken Sie so lange auf die Szenentaste (z.B. 'FERNSEHEN'), bis die Meldungen 'Die Szene wird gespeichert. Bitte Taste gedrückt halten.' gefolgt von 'Die Szene wurde gespeichert. Bitte Taste loslassen.' angezeigt werden.
- 3. Lassen Sie die Taste los.

### b) Selektiv speichern

Im Modus 'Selektiv speichern' wird nur der Zustand derjenigen der Szene zugeordneten Verbraucher abgefragt und im Touch-Panel gespeichert, die während der Programmierung betätigt wurden. Der Zustand von Verbrauchern, die zwar der Szene zugeordnet sind, aber nicht betätigt wurden, wird nicht gespeichert, d.h. auch beim Abrufen der Szene wird der Zustand dieser Verbraucher nicht verändert. Gehen Sie wie folgt vor:

- 1. Drücken Sie so lange auf die Szenentaste (z.B. 'FERNSEHEN'), bis die Meldungen 'Der Programmiermodus wurde aktiviert. Bitte Taste loslassen.' erscheint.
- 2. Lassen Sie die Taste los.

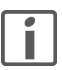

Sie haben nun 4 Minuten Zeit, um die Verbraucher zu verstellen. Wird diese Zeit überschritten, wird die Programmierung abgebrochen. Sie können den Programmiermodus ohne Speichern verlassen, indem Sie kurz auf die Taste tippen.

3. Betätigen Sie alle für die Szene benötigten Verbraucher und bringen Sie sie in den gewünschten Zustand, z.B. Deckenlampe AUS, Stehlampe auf 50% gedimmt und Rollladen runtergefahren.

Beachten Sie, dass nur Zustände berücksichtigt werden, die geändert wurden. Ist z.B. zum Zeitpunkt der Programmierung die Deckenlampe ausgeschaltet und soll sie in der Szene zwingend AUS sein, so müssen Sie die Deckenlampe ein- und anschliessend wieder ausschalten, damit der Zustand AUS gespeichert wird.

4. Drücken Sie erneut so lange auf die Szenentaste, bis die Meldungen 'Die Szene wurde gespeichert. Bitte Taste loslassen.' angezeigt wird.

#### Szene löschen

Zum Löschen einer Szene drücken Sie die Szenetaste so lange, bis nach den Meldungen 'Die Szene wird gespeichert. Bitte Taste gedrückt halten.' gefolgt von 'Die Szene wurde gespeichert. Bitte Taste loslassen.' die Meldung 'Die Szene wurde gelöscht. Die Taste wurde nicht losgelassen.' angezeigt wird.

#### Bedienung

### <span id="page-13-0"></span>6.3 Passwortschutz

Die SW des Touch-Panels erlaubt es dem Systemintegrator den Zugriff auf einzelne Funktionsbereiche auf bestimmte Benutzergruppen (z.B. 'Administrator', 'Besitzer' und 'Benutzer') einzuschränken und mit einem Passwort zu schützen. Das Passwort besteht aus bis zu 6 Ziffern und wird Ihnen vom Systemintegrator für Ihre Benutzergruppe bekanntgegeben.

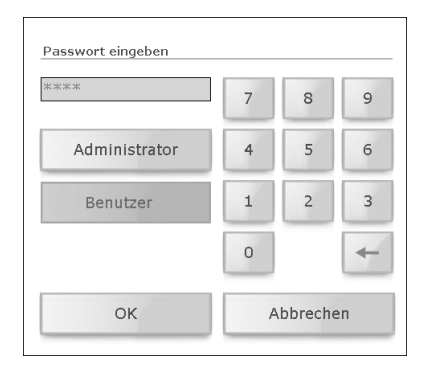

- Tippen Sie ggf. auf Ihre Benutzergruppe (z.B. [Benutzer]).
- Tippen Sie in das Eingabefeld und geben Sie das Passwort für Ihre Benutzergruppe mit Hilfe des Nummernblocks ein. Mit der Backspace-Taste [<--] können Sie Ziffern löschen.
- Quittieren Sie Ihre Eingabe mit [OK].

Nachdem Sie das Passwort korrekt eingegeben haben, erhalten Sie Zugriff auf die gewünschte Seite. Bis zum nächsten Wechsel in den Standby können Sie nun auf alle (für Ihre Benutzergruppe) geschützten Seiten zugreifen. Mit Eingabe des Administratoren-Passworts haben Sie Zugriff auf alle Seiten.

# <span id="page-14-0"></span>7 Sonderfunktionen

Auf dem Bildschirm 'Sonderfunktionen' können Sie u.a. folgende Funktionen aufrufen:

- Zeitschaltuhr ( $\Rightarrow$  [Kapitel 7.1\)](#page-14-1)
- Anwesenheitssimulation ( $\Rightarrow$  [Kapitel 7.2](#page-16-0))
- Internetbrowser ( $\Rightarrow$  [Kapitel 7.3](#page-17-0))
- Thermostat ( $\Rightarrow$  [Kapitel 7.4](#page-19-0))
- Alarmmodul ( $\Rightarrow$  [Kapitel 7.5](#page-20-0))

# <span id="page-14-1"></span>7.1 Zeitschaltuhr

Alle Bedienschritte für Beleuchtung, Sonnenschutzsysteme oder Thermostate lassen sich automatisch über Zeitprogramme steuern. Hierbei kann ein Verbraucher (z.B. eine Lampe) EIN oder AUS geschaltet werden, nach Wunsch an bestimmten Tagen, täglich oder nur am Wochenende.

Die einem bestimmten Schaltkanal (z.B. 'Balkon') zugeordneten Verbraucher und die Anzahl Schaltzeiten wurden von Ihrem Systemintegrator festgelegt. Innerhalb einer Schaltzeit (2) können Sie jedoch festlegen, wann (3), wie (4) und an welchen Wochentagen (5) die verknüpften Verbraucher geschaltet werden.

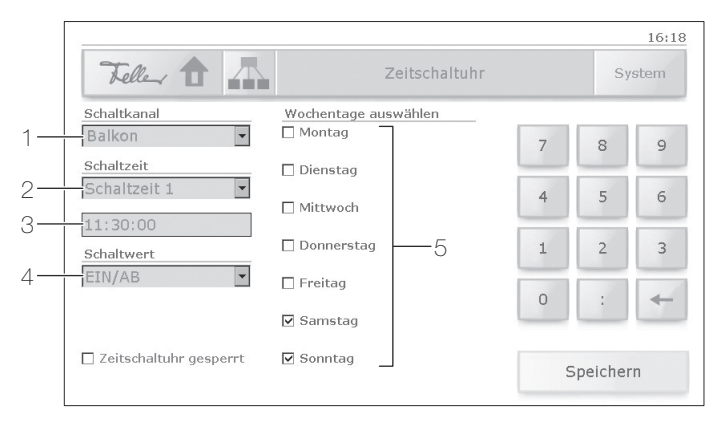

Ein Zeitprogramm bearbeiten Sie wie folgt:

- 1. Wählen Sie den Schaltkanal aus Bsp.: 'Balkon' steuert die Markisen beim Sitzplatz.
- 2. Wählen Sie eine Schaltzeit aus Bsp.: zur 'Schaltzeit 1' sollen die Markisen runterfahren.

#### Sonderfunktionen

3. Geben Sie die Schaltzeit ein

Tippen Sie dazu in das Eingabefeld und geben Sie die neue Zeit im Format hh:mm:ss mit Hilfe des Nummernblocks ein. Mit der Backspace-Taste [< ] können Sie Ziffern löschen.

Bsp.: zur Mittagszeit um 11:30:00

- 4. Bestimmen Sie den Schaltwert für die Verbraucher. Je nach Schaltkanal können Sie
	- Verbraucher schalten: in Listenfeld tippen und 'EIN/AB' oder 'AUS/AUF' auswählen
	- Szene bestimmen: in das Eingabefeld tippen und mit Hilfe des Nummernblocks die Szenennummer eingeben (nur bei 8 Bit-Szenen Philosophie möglich  $\Rightarrow$  [Kapitel 6.2.1\)](#page-11-1)
	- die Betriebsart der gesteuerten Thermostaten umschalten: in Listenfeld tippen und zwischen 'Abwesend', 'Anwesend', 'Nachtbetrieb', 'Frost-/ Hitzeschutz' und 'Aus' auswählen.
- 5. Wählen Sie die Wochentage aus, an denen das Schaltprogramm ausgeführt werden soll.

Bsp: nur am Wochenende ('Samstag' und 'Sonntag' markiert).

6. Tippen Sie auf [Speichern], um die Einstellungen zu sichern.

#### Hinweise zu Thermostaten

Die Regelung der Temperaturen in den verschiedenen Räumen erfolgt mit den lokal installierten Thermostaten. Diese wurden ebenfalls von Ihrem Systemintegrator vorprogrammiert und können in folgende Betriebsarten geschaltet werden (siehe auch [Kapitel 7.4](#page-19-0)):

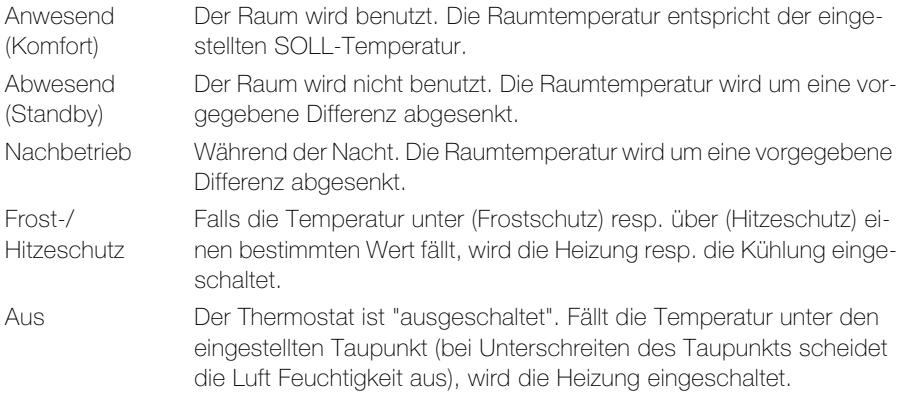

#### <span id="page-16-0"></span>7.2 Anwesenheitssimulation

Um Ihr Haus auch in Abwesenheit bewohnt erscheinen zu lassen, können Sie die Anwesenheitssimulation starten. Jede Betätigung (auch von externen Tastern) der zugeordneten Verbraucher kann aufgezeichnet und bei Bedarf (während Ihrer Abwesenheit) täglich oder wöchentlich wiederholt werden.

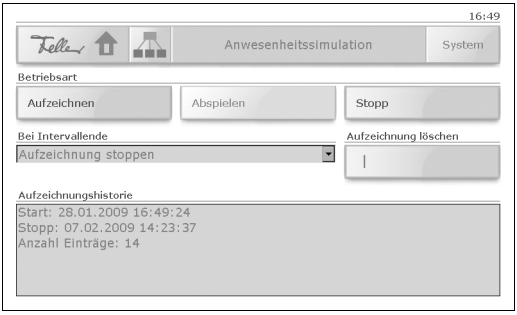

Auf dem Bildschirm 'Anwesenheitssimulation' können Sie:

das **Aufzeichnen** Ihrer Schaltgewohnheiten starten

Jeden Tag werden die Schaltzustände der zugeordneten Verbraucher aufgezeichnet und gespeichert, z.B. Einschalten der Deckenlampe im Wohnzimmer am Montag um 20 Uhr. Alle Schaltzustände eines Intervalls (Tag oder Woche) werden zwischengespeichert.

Für das Intervallende können Sie festlegen,

- ob die Aufzeichnung angehalten werden soll (Option 'Aufzeichnung stoppen') oder
- ob bei Wiederholung des Intervalls die Aufzeichnung überschrieben wird (Option 'Bestehende Aufzeichnung überschreiben').
- das Abspielen einer vorhandenen Aufzeichnung starten, d.h. die Anwesenheitssimulation aktivieren

Im Verlaufe des Tages werden die aufgezeichneten Verbraucher automatisch gesteuert. Dauert die Abwesenheit länger als das aufgezeichnete Intervall, so wird die Aufzeichnung wiederholt.

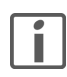

Sind bei einer Intervalldauer von 1 Woche weniger als 7 Tage aufgezeichnet worden, so werden beim Abspielen nur die aufgezeichneten Wochentage berücksichtigt.

- eine laufende Aufzeichnung manuell stoppen
- eine bestehende Aufzeichnung löschen
- die Aufzeichnungshistorie (Start- und Stoppzeitpunkt sowie die Anzahl Einträge) anschauen

#### Sonderfunktionen

# <span id="page-17-0"></span>7.3 Internetbrowser

Sofern Ihr Touch-Panel an ein Netzwerk angeschlossen wurde und Ihr Systemintegrator den Zugang zum Internet eingerichtet hat, können Sie auch mit Ihrem Touch-Panel wie gewohnt im WorldWideWeb surfen.

Auf der Navigationsseite für das Internet sind diverse Browsertasten mit den Adressen Ihrer Favoriten vordefiniert. Tippen Sie (kurz) auf die Taste, um den Internetbrowser mit der entsprechenden Seite aufzurufen.

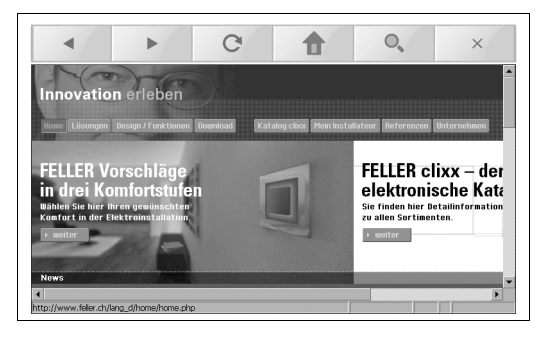

Zum Navigieren stehen Ihnen, zusätzlich zu den Navigationsmöglichkeiten der Web-Seiten, folgende Schaltflächen zur Verfügung:

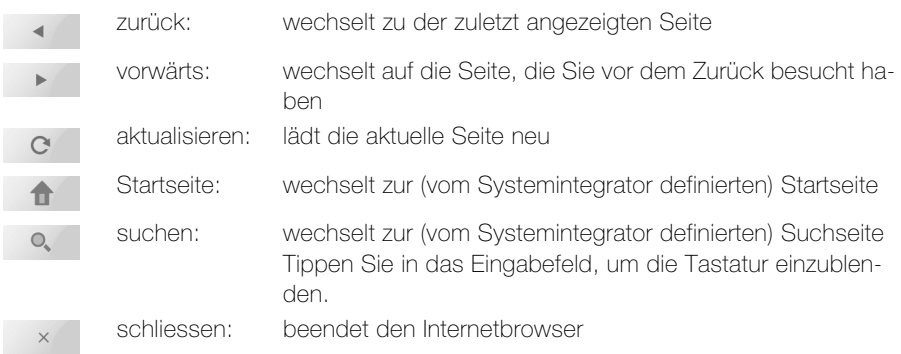

#### 7.3.1 Browsertaste editieren

Sie können die Beschriftung und die hinterlegte Adresse der Browsertasten auf der Navigationsseite für das Internet jederzeit ändern. Gehen Sie dazu wie folgt vor:

1. Drücken Sie die entsprechende Browsertaste solange, bis (nach ca. 3 Sekunden) das Editierfenster geöffnet wird.

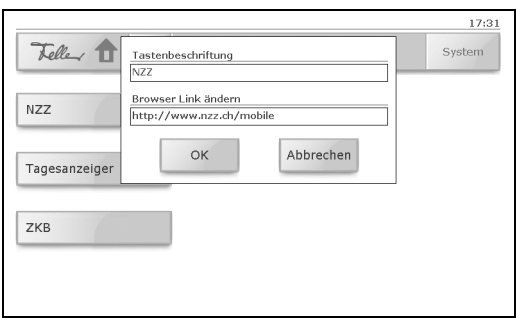

- 2. Tippen Sie in ein Eingabefeld. Die Bildschirmtastatur wird eingeblendet.
- 3. Geben Sie die Tastenbeschriftung und die Internetadresse (im gebräuchlichen Format http://www....) ein.
- 4. Quittieren Sie Ihre Eingabe mit [OK] oder brechen Sie den Vorgang mit [Abbrechen] ab. Die Bildschirmtastatur verschwindet.
- 5. Sofern auf Ihrem Touch-Panel mehrere Sprachen definiert sind, werden Sie nun gefragt, ob die Eingaben für alle Sprachen der Bedienoberfläche oder nur für die aktuelle gespeichert werden soll. Quittieren Sie mit [Ja] oder [Nein].
- 6. Wenn Sie die Tastenbeschriftung geändert haben, erscheint ein Fenster, das Sie darauf aufmerksam macht, dass die Applikation neu gestartet wird. Drücken Sie [OK] oder warten Sie 10 Sekunden. Die Applikation startet neu und Ihr Touch-Panel ist nach kurzer Zeit wieder einsatzbereit.

#### Hinweise zum Editieren

- > Beim Editieren mit Hilfe der Bildschirmtastatur gelten die selben Gepflogenheiten wie bei Ihrem PC oder Laptop. Doppeltippen markiert das gesamte Wort, Ctrl-c kopiert das Markierte, Ctrl-v fügt das Kopierte ein etc.
- > Drücken Sie die Shift-Taste, um die Tastaturbelegung umzuschalten.
- > Die Eingabe von Umlauten, Akzenten etc. ist nicht möglich.

#### Sonderfunktionen

### <span id="page-19-0"></span>7.4 Thermostat

Der im Touch-Panel integrierte Raumthermostat regelt die Raumtemperatur (Heizen oder Kühlen) entsprechend Ihren Vorgaben. Um den Energieverbrauch zu senken und die Umwelt zu schonen, können Sie bequem zwischen den Betriebsarten des Thermostaten umschalten und auch die jeweilige Solltemperatur ändern.

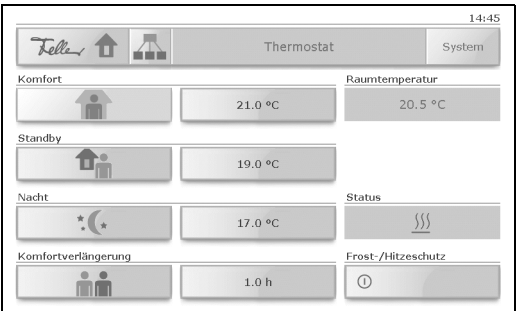

Auf dem Bildschirm 'Thermostat' können Sie

die **Betriebsart** des Raumthermostaten wählen <sup>1)</sup>. Tippen Sie dazu auf die Taste mit dem entsprechenden Symbol:

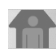

'Komfort' (Anwesend)

Die Raumtemperatur ist auf einen Wert eingestellt, der die "normale Benutzung" des Raums mit einer angenehmen Temperatur ermöglicht.

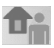

#### 'Standby' (Abwesend)

Die Raumtemperatur wird so weit abgesenkt (z. B. bei vorübergehender Abwesenheit), dass Heizkosten eingespart werden, die Komfort-Temperatur aber schnell wieder erreicht wird. Für lange Abwesenheit (Ferien etc.) sollten Sie den Frost-/Hitzeschutz aktivieren.

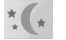

'Nacht'

Während der Nacht wird der Raum für längere Zeit nicht benutzt; die Raumtemperatur wird auf einen nachts angenehmen Wert gesenkt und kann morgens relativ schnell wieder auf die Komfort-Temperatur angehoben werden.

# 'Komfortverlängerung'

Wird der Raumthermostat durch ein Zeitprogramm (siehe [Kapitel 7.1](#page-14-1)) oder über den Bus in den Nachtbetrieb geschaltet, kann mit der Komfortverlängerung für die angegebene Zeit in die Betriebsart 'Komfort' geschaltet werden. Nach Ablauf der Zeit wechselt der Thermostat wieder in die Betriebsart 'Nacht'.

- die **Solltemperatur** der entsprechenden Betriebsart ändern. Tippen Sie in die entsprechende Temperaturanzeige.
- die **Dauer** der Komfortverlängerung eingeben.
- die aktuelle Raumtemperatur und den Status (neutral, heizen, kühlen) sehen.
- den Frost-/Hitzeschutz einschalten. Die Temperaturregelung wird deaktiviert. Fällt die Temperatur unter (Frostschutz) resp. über (Hitzeschutz) einen vom Systemintegrator definierten Wert wird die Heizung resp. die Kühlung eingeschaltet.
- 1) Sind für den Raumthermostaten Zeitprogramme (siehe [Kapitel 7.1](#page-14-1)) eingerichtet, so übersteuern diese die von Ihnen manuell gewählte Betriebsart.

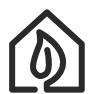

Überheizte Räume sind nicht gesund: Die Raumtemperatur sollte 20–21 °C nicht übersteigen. Faustregel: Eine um 1 °C höhere Raumtemperatur verbraucht ca. 6% mehr Energie.

# <span id="page-20-0"></span>7.5 Alarme / Alarmmodul

Zur Benachrichtigung von ausgelösten Alarmen oder von Störungen in der KNX-Anlage meldet das Touch-Panel diese durch Anzeigen einer Alarmmeldung (z.B. Ausfall der Heizung oder Auslösen der Alarmanlage etc.).

Sobald von einem Alarmobjekt (z. B. ein Fenster, welches auf Glasbruch überwacht wird) eine Alarmmeldung ansteht, wird diese mit einem Popup-Fenster eingeblendet und für eine bestimmte Zeit mit einem Alarmton gemeldet (siehe auch [Kapitel 8.4\)](#page-27-0). In der Alarmmeldung wird der Alarm mit dem zugehörigen Datum und der Uhrzeit im Klartext angezeigt.

Die angezeigten Meldungen bleiben solange im Vordergrund, bis Sie sie mit [OK] quittieren. Dies gilt auch, wenn die Alarm- oder Störungsursache zwischenzeitlich behoben wurde und der Normalzustand wieder eingetreten ist. Dadurch ist gewährleistet, dass ein aufgetretener Alarm oder eine aufgetretene Störung nicht unbemerkt bleibt.

Auch beim Wechseln in den Standby bleibt die Alarmanzeige erhalten und nur die Hintergrundbeleuchtung wird reduziert.

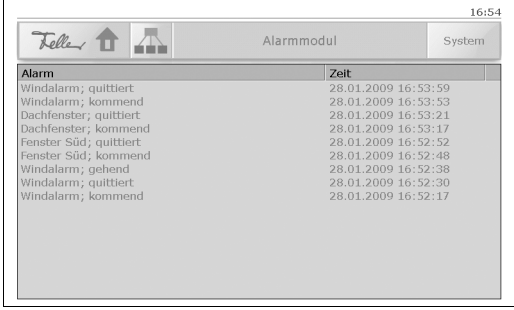

Standardmässig werden Alarme in die Meldungshistorie eingetragen. Diese können Sie auf dem Bildschirm 'Alarmmodul' anschauen.

# <span id="page-21-0"></span>8 Systemeinstellungen

Zu den Systemeinstellungen gelangen Sie mit der Schaltfläche [System]. Es stehen Ihnen (über zwei Bildschirme verteilt) folgende Funktionen zur Verfügung:

Bildschirm 1/2

- Inbetriebnahme Diese Funktion wird von Ihrem Systemintegrator während der Inbetriebnahme benötigt und ist für Sie nicht freigegeben.
- Datenaustausch Laden von eigenen Bildern für die Diashow im Standby ( $\Rightarrow$  [Kapitel 8.1\)](#page-23-0).
- Reinigung Deaktiviert das Touch-Panel für 30 Sekunden, damit Sie die Bildschirmoberfläche reinigen können (siehe auch Empfehlungen in [Kapitel 9\)](#page-29-0).
- **Standby**

Schaltet das Touch-Panel in den Standby (Bereitschaftszustand).

• Display

Einstellen der Stärke der Hintergrundbeleuchtung des Bildschirms sowie der Art des Standbys ( $\Rightarrow$  [Kapitel 8.2](#page-25-0)).

• Touchabgleich

Kalibriert das Touch-Panel, wenn Sie das Gefühl haben, mit Ihren Berührungen öfters "daneben zu liegen" ( $\Rightarrow$  [Kapitel 8.3](#page-26-0)).

- Signalisierung Einstellen der Lautstärke des Tastentons und der Meldung von Alarmen  $(\Rightarrow$  [Kapitel 8.4\)](#page-27-0).
- Zeit / Datum

Manuelles Einstellen von Uhrzeit, Datum und Zeitzone ( $\Rightarrow$  [Kapitel 8.5](#page-28-0)).

Bildschirm 2/2

• Service

Wir sind für Sie da! Sollten Sie Fragen haben, wenden Sie sich bitte an unseren Kundensupport (Adresse und Telefonnummer werden angezeigt).

- Skript ausführen Diese Funktion wird von Ihrem Systemintegrator zu Wartungszwecken benötigt und ist für Sie nicht freigegeben.
- Versionen

Gibt Ihnen Informationen über den Stand der installierten Firmware. Diese werden u.U. im Falle eines Problems bei Rücksprachen mit Ihrem Systemintegrator oder mit dem Feller Supportteam benötigt.

• Systemstatus

Zeigt Ihnen die Versionen der einzelnen Programmdateien an. Diese werden u.U. im Falle eines Problems bei Rücksprachen mit Ihrem Systemintegrator oder mit dem Feller Supportteam benötigt.

• Netzwerk

Zeigt Ihnen die Netzwerkadressen Ihres Touch-Panels an. Diese werden benötigt, wenn Sie Bilder für die Diashow im Standby via Internet auf Ihr Touch-Panel laden wollen (siehe auch [Kapitel 8.1.1](#page-24-0)).

• Gerät neu starten

Beendet die Applikation und startet das Touch-Panel neu.

### <span id="page-23-0"></span>8.1 Datenaustausch

Für die Diashow im Standby (Bereitschaftsmodus) können Sie eigene Bilder einlesen.

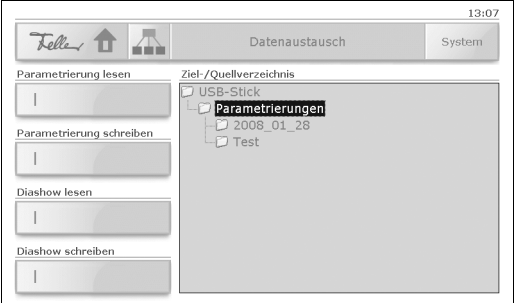

#### Diashow lesen

Um Bilder für die Diashow im Standby einzulesen, gehen Sie wie folgt vor:

- Bereiten Sie Ihre Bilder vor. Diese dürfen eine maximale Grösse von 800x480 Pixel haben (siehe auch [Kapitel 8.1.1\)](#page-24-0). Grössere Bilder können nicht dargestellt werden.
- Kopieren Sie die Bilddateien (.jpg) in ein eigenes Verzeichnis auf einem USB-Stick. Die Dateien werden später nach Namen sortiert abgespielt.
- Entfernen Sie die Abdeckung der USB-Buchse  $(\Rightarrow$  [Kapitel 1](#page-4-0)) und stecken Sie den USB-Stick ein.
- Tippen Sie auf [System] und dann auf [Datenaustausch], um die Systemseite 'Datenaustausch' anzuzeigen.
- Tippen Sie im Bereich 'Ziel-/Quellverzeichnis' auf 'USB-Stick' und suchen Sie das Verzeichnis mit den zu ladenden Bildern.
- Tippen Sie auf die Taste 'Diashow lesen'.
- Sie werden nochmals auf die maximale Grösse der Bilder (800x480 Pixel) aufmerksam gemacht. Starten Sie das Einlesen mit [Ja] oder brechen Sie mit [Nein] ab.
- Die Bilder werden nun eingelesen. Quittieren Sie mit [OK].
- Entnehmen Sie den USB-Stick und setzen Sie die Abdeckung wieder auf die USB-Buchse.

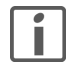

Wenn Sie für den Anzeigemodus im Standby 'Standbild' ausgewählt haben  $(\Rightarrow$  [Kapitel 8.2](#page-25-0)), wird als Standbild das erste Bild der Diashow verwendet.

### Diashow schreiben

Um die Bilder der aktuellen Diashow auf einem USB-Stick zu sichern, gehen Sie wie folgt vor:

- Erstellen Sie auf einem USB-Stick ein eigenes Verzeichnis.
- Entfernen Sie die Abdeckung der USB-Buchse (⇒ [Kapitel 1](#page-4-0)) und stecken Sie den USB-Stick ein.
- Tippen Sie auf [System] und dann auf [Datenaustausch], um die Systemseite 'Datenaustausch' anzuzeigen.
- Tippen Sie im Bereich 'Ziel-/Quellverzeichnis' auf 'USB-Stick' und suchen Sie das Verzeichnis, in das die Bilder geschrieben werden.
- Tippen Sie auf die Taste 'Diashow schreiben'.
- Ev. werden Sie darauf aufmerksam gemacht, dass vorhandene Dateien im Verzeichnis gelöscht werden. Quittieren Sie mit [OK] oder brechen Sie den Vorgang mit [Abbrechen] ab.
- Die Bilder werden nun geschrieben. Quittieren Sie mit [OK].
- Entnehmen Sie den USB-Stick und setzen Sie die Abdeckung wieder auf die USB-Buchse.

### <span id="page-24-0"></span>8.1.1 TouchPanel Image Editor

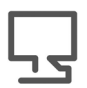

Besuchen Sie uns im Internet unter www.feller.ch Im Downloadbereich für den Touch-Panel ('Download' -> 'Bussystem KNX') können Sie den TouchPanel Image Editor herunterladen.

Mit dem TouchPanel Image Editor können Sie beliebige Bilder einlesen und auf einfache Weise auf die erforderliche Grösse (800x480 Pixel) skalieren. Ist Ihr Touch-Panel an ein Netzwerk angeschlossen, können Sie die Daten via FTP (File Transport Protocol) auf Ihren Touch-Panel übertragen. Die dazu notwendigen Angaben (Host- und Benutzernamen, Passwort etc.) erfahren Sie von Ihrem Systemintegrator. Sie können die Bilder auch in das einzulesende Verzeichnis auf einem USB-Stick speichern und wie oben beschrieben einlesen.

### <span id="page-25-0"></span>8.2 Display

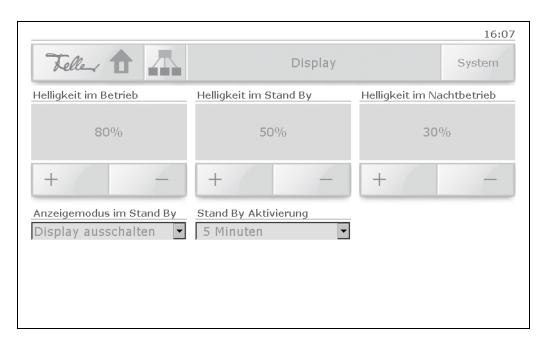

Auf der Systemseite 'Display' können Sie:

- die Helligkeit der Hintergrundbeleuchtung des Bildschirms im Betrieb, im Standby sowie im Nachtbetrieb<sup>1)</sup> einstellen. Tippen Sie auf [+] oder [-], um die Helligkeit in 10%-Schritten zu ändern.
- den Anzeigemodus im Standby auswählen. Sie haben folgende Möglichkeiten:

- 'Display ausschalten'

die Hintergrundbeleuchtung wird ausgeschaltet, der Bildschirm ist dunkel (Energiesparmodus).

- 'Standbild'

es wird das erste Bild der geladenen Diashow (siehe [Kapitel 8.1](#page-23-0)) angezeigt <sup>1)</sup>, die Hintergrundbeleuchtung entspricht dem Wert 'Helligkeit im Standby'.

- 'Diashow'

es werden die Bilder der geladenen Diashow (siehe [Kapitel 8.1\)](#page-23-0) in einem vordefinierten Rhythmus angezeigt <sup>2)</sup>, die Hintergrundbeleuchtung entspricht dem Wert 'Helligkeit im Standby'.

- 'Kein Standby'

der Standby-Modus wird ausgeschaltet, das Touch-Panel bleibt immer im Betrieb, die Hintergrundbeleuchtung entspricht dem Wert 'Helligkeit im Betrieb'.

- auswählen, wieviel Zeit bis zur Standby Aktivierung vergehen muss. Sie können zwischen 1, 2, 5, 10, 30 und 60 Minuten wählen.
- <sup>1)</sup> Im Nachtbetrieb reagiert Ihr Touch-Panel gleich wie im "normalen" Betrieb, jedoch mit (üblicherweise) reduzierter Hintergrundbeleuchtung. Der Umschaltzeitpunkt Tagbetrieb – Nachtbetrieb wurde von Ihrem Systemintegrator eingerichtet.
- <sup>2)</sup> Wurden keine Bilder eingelesen, so wird "nichts" angezeigt, die Hintergrundbeleuchtung bleibt jedoch eingeschaltet (im Gegensatz zu 'Display ausschalten')

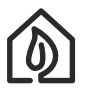

Wählen Sie bei einer längeren Abwesenheit die Option 'Display ausschalten', um Energie zu sparen.

### <span id="page-26-0"></span>8.3 Touchabgleich

Ein Abgleich des Touch-Panels ist normalerweise nicht erforderlich. Sollten Sie jedoch das Gefühl haben, mit Ihren Berührungen öfters "daneben zu liegen", so können Sie das Gerät neu kalibrieren.

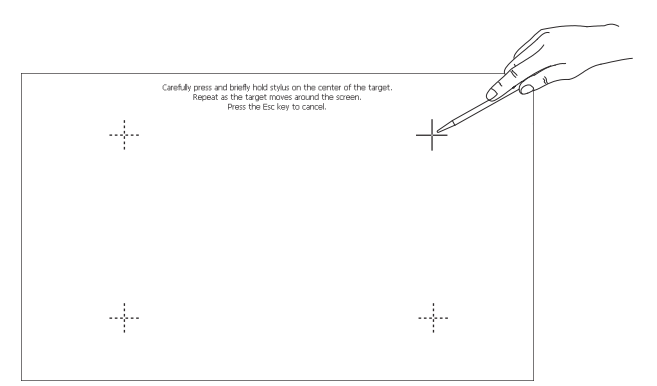

Um das Touch-Panel neu abzugleichen, gehen Sie wie folgt vor:

- Tippen Sie auf [System] und dann auf [Touchabgleich], um die Kalibrierung zu starten.
- Auf dem Bildschirm erscheint oben rechts ein Fadenkreuz. Tippen Sie mit einem Touchscreen-Stift exakt in die Mitte des Kreuzes.
- Es erscheinen nun nacheinander die in obiger Abbildung dargestellten Abgleichpunkte. Diese müssen Sie der Reihe nach berühren.
- Tippen Sie nach dem letzten Abgleichpunkt auf den leeren Bildschirm, um die Kalibrierung abzuschliessen.
- Sie haben nun die Möglichkeit, die neue Kalibrierung mit [Ja] zu übernehmen oder mit [Nein] zu verwerfen.

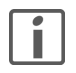

Sie können den Touchabgleich auch aufrufen, indem Sie im Standby (Bereitschaftsmodus) die Bildschirmoberfläche solange drücken, bis (nach ca. 10 Sekunden) die Kalibrierung startet. Dies ist ev. dann notwendig, wenn Ihr Touch-Panel über die Tasten nicht mehr bedienbar ist.

#### <span id="page-27-0"></span>8.4 Signalisierung

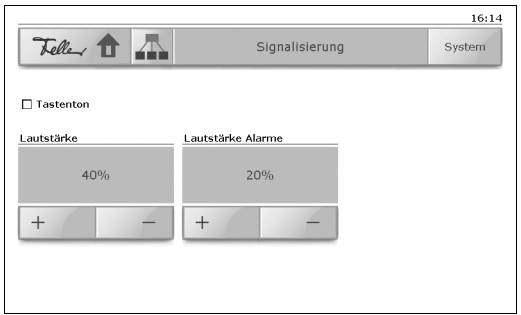

Auf der Systemseite 'Signalisierung' können Sie:

- den Tastenton für die akustische Signalisierung der Bedienung von Tasten und Schaltflächen ein- resp. ausschalten
- die Lautstärke des Tastentons einstellen. Tippen Sie auf [+] oder [-], um die Lautstärke in 10%-Schritten zu ändern. Zur Kontrolle ertönt bei jeder Änderung ein kurzer Ton in der gewählten Lautstärke. Wenn Sie die Lautstärke verändern, wird die Option 'Tastenton' automatisch eingeschaltet.
- die Lautstärke für die Signalisierung von Alarmen einstellen. Tippen Sie auf [+] oder [-], um die Lautstärke in 10%-Schritten zu ändern. Alarme werden immer akustisch gemeldet, auch wenn die Option 'Tastenton' ausgeschaltet ist.

#### <span id="page-28-0"></span>8.5 Zeit / Datum

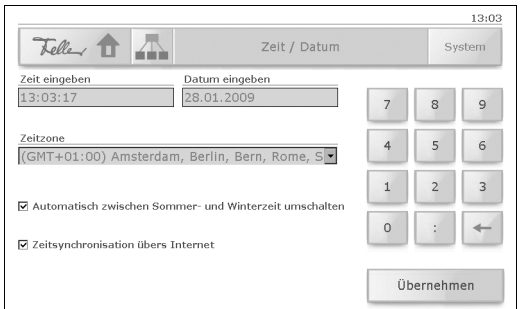

Auf der Systemseite 'Zeit / Datum' können Sie:

- sowohl die Zeit als auch das Datum eingeben Tippen Sie dazu in das entsprechende Eingabefeld und geben Sie die Zeit im Format hh:mm:ss und das Datum im Format tt.mm.jjjj mit Hilfe des Nummernblocks ein. Mit der Backspace-Taste [←] können Sie Ziffern löschen.
- eine andere Zeitzone auswählen

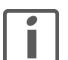

Wenn Sie eine andere Zeitzone übernehmen, startet das Touch-Panel neu auf.

- einstellen, dass das Touch-Panel automatisch zwischen Sommer- und Winterzeit umschalten soll.
- die Zeitsynchronisation übers Internet aktivieren resp. deaktivieren.

Tippen Sie auf [Übernehmen], um die Änderungen zu speichern.

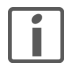

Die Darstellung von Zeit und/oder Datum in der oberen rechten Ecke des Bildschirms kann von Ihrem Systemintegrator entsprechend Ihren Wünschen angepasst werden.

# <span id="page-29-0"></span>9 Reinigung und Pflege

Reinigen Sie die Bedienoberfläche regelmässig mit einem trockenen, weichen Tuch. Um Kratzern vorzubeugen, empfiehlt sich ein weiches Tuch aus Mikrofaser, Baumwolle oder Leinen; verwenden Sie keine Papiertücher. Fingerabdrücke und sonstige Rückstände können mit einem milden, reinigenden Spülmittel oder Glasreiniger, welches auf ein weiches, sauberes, nebelfeuchtes Tuch aufgetragen wird, entfernt werden. Wischen Sie danach die Oberfläche mit einem trockenen Tuch ab.

Verwenden Sie unter keinen Umständen scharfe Reinigungsmittel wie Aceton, Alkohol (Ethanol, Methanol oder Isopropyl-Alkohol), Benzol, jegliche Art von Säure (auch Essigund Zitronensäure), Scheuermittel oder Verdünner sowie Mittel, die diese Inhaltsstoffe enthalten.

Egal welches Reinigungsmittel Sie benutzen, es sollte auf **keinen** Fall direkt auf das Touch-Panel gesprüht oder aufgetragen werden.

Um das Touch-Panel zu reinigen, ohne versehentlich Verbraucher zu bedienen oder Einstellungen zu ändern, kann das Touch-Panel vorübergehend deaktiviert werden:

• Tippen Sie auf die Schaltfläche [System] und anschliessend auf [Reinigung].

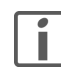

Das Touch-Panel ist nun für 30 Sekunden deaktiviert. Die verbleibende Zeit wird angezeigt.

• Reinigen Sie das Touch-Panel wie oben beschrieben.

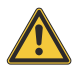

Sollten während der Reinigung flüssige oder feste Materialien in das Touch-Panel gelangt sein, trennen Sie das Touch-Panel von der Stromversorgung. Benachrichtigen Sie dann bitte Ihren Systemintegratoren.

# <span id="page-29-1"></span>10 Fehlerbehebung

- Das Touch-Panel ist über die Tasten nicht mehr bedienbar
	- Warten Sie, bis sich das Touch-Panel im Standby (Bereitschaftszustand) befindet. Starten Sie nun den Touchabgleich, indem Sie die Bildschirmoberfläche solange drücken, bis (nach ca. 10 Sekunden) die Kalibrierung startet ( $\Rightarrow$  [Kapitel 8.3](#page-26-0)).
- Die angesteuerten Verbraucher reagieren nicht mehr auf Befehle vom Touch-Panel
	- Führen Sie einen Neustart des Touch-Panel aus. Tippen Sie dazu auf [System], wechseln auf Seite 2 und tippen auf [System neu starten]. Das Touch-Panel bootet neu und die Applikation wird neu geladen. Wurde das Fehlverhalten nicht behoben, wenden Sie sich an Ihren Systemintegrator.

# <span id="page-30-0"></span>1 Introduction

Avec le touch-panel 7" KNX, vous disposez d'une unité d'affichage et de commande moderne et performante qui vous aidera chaque jour à

- commuter et faire varier la lumière,
- commander des systèmes de protection solaire tels que volets roulants, marquises, stores à lamelles, etc. (fonction store),
- enregistrer et appeler des scènes,
- enclencher et déclencher différents consommateurs,
- réguler la température ambiante à l'aide du thermostat d'ambiance intégré.

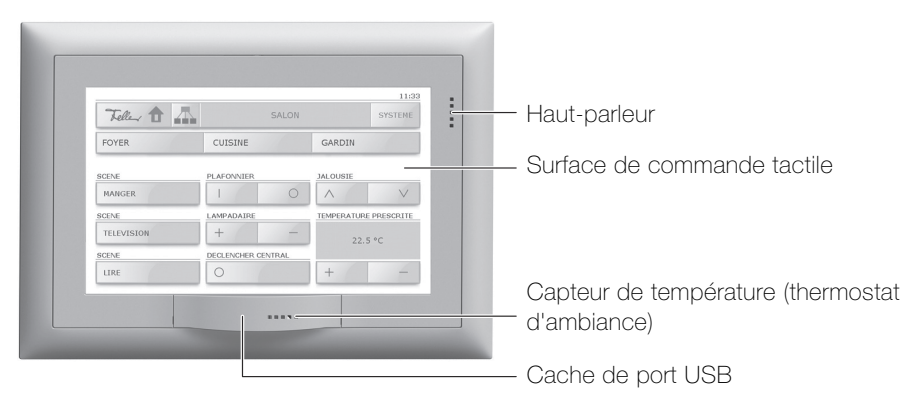

Le touch-panel 7" possède une surface sensible au toucher. L'appareil se commande en touchant l'écran avec le doigt (pas avec l'ongle) ou avec un stylet spécial pour écrans tactiles (non fourni). L'écran facilement intelligible grâce à des symboles clairs vous offre un grand confort d'utilisation et vous accompagne à chaque pas.

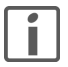

N'utilisez pas d'objets pointus tels que crayons, stylos, etc.

Votre touch-panel vous permet en outre:

- d'exécuter régulièrement à une heure quelconque des programmes de commutation réglés (programmateur hebdomadaire  $\Rightarrow$  [chapitre 7.1](#page-40-1)),
- d'enregistrer vos habitudes de commutation et de les exécuter pendant une absence prolongée (simulation de présence  $\Rightarrow$  [chapitre 7.2](#page-42-0)),
- de surfer sur Internet ( $\Rightarrow$  [chapitre 7.3\)](#page-43-0)
- d'afficher la liste des alarmes ( $\Rightarrow$  [chapitre 7.5\)](#page-46-0)
- de charger un diaporama ( $\Rightarrow$  [chapitre 8.1\)](#page-49-0) et d'effectuer d'autres réglages du système  $(\Rightarrow$  [chapitre 8\)](#page-47-0).

# <span id="page-31-0"></span>2 Consignes de sécurité

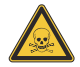

#### Risque de brûlures!

Si l'afficheur se brise, il peut se produire une sortie de liquide! Evitez le contact direct avec la peau ou d'inhaler les gaz qui s'échappent. En cas de contact avec des parties du corps ou avec les vêtements, nettoyer immédiatement à fond avec de l'eau et du savon.

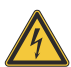

#### Détérioration

Séparez immédiatement le touch-panel de l'alimentation électrique si vous constatez un dégagement d'odeur ou de fumée.

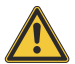

#### Nettoyage

Ne pas pulvériser de liquides ou de produits de nettoyage directement sur le touch-panel. Si des matières liquides ou solides pénètrent dans le touchpanel pendant le nettoyage, séparez le touch-panel de l'alimentation électrique. Informez-en immédiatement votre spécialiste KNX.

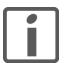

#### Utilisation

Ne jamais utiliser d'objets durs ou pointus pour commander le touch-panel. Cela risque d'endommager la surface. Une surface rayée peut affecter l'utilisation du touch-panel.

# <span id="page-31-1"></span>3 Données techniques

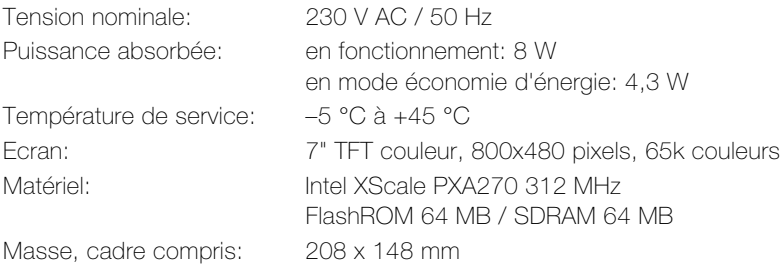

# <span id="page-32-0"></span>4 A propos de ce mode d'emploi

Votre intégrateur système a configuré le touch-panel 7" en fonction de vos besoins à l'aide d'un logiciel spécialisé (ETS) et vous a informé en détail sur la commande des consommateurs raccordés. Les chapitres suivants vous donnent seulement quelques précisions complémentaires concernant la commande du touch-panel 7".

Les pages écran qui figurent dans ce mode d'emploi sont des exemples et peuvent différer de votre réalisation individuelle. La structure de base reste cependant toujours la même. La même chose s'applique aux désignations des pages écran, boutons, touches ou éléments de commande indiquées dans les différents chapitres. Les étapes de commande se rapportent à l'interface représentée, les éléments de commande se trouvent cependant au même endroit sur l'écran optimisé pour vous, éventuellement avec un autre marquage.

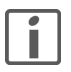

Si vous avez des questions ou des souhaits de modification touchant la structure ou la configuration de votre touch-panel, veuillez vous adresser à votre intégrateur système.

Dans ce mode d'emploi, vous apprendrez comment (par ordre alphabétique):

- faire croire que votre maison est habitée en votre absence  $(\Rightarrow$  [chapitre 7.2\)](#page-42-0)
- acquitter et consulter des alarmes  $(\Rightarrow$  [chapitre 7.5](#page-46-0))
- lire et enregistrer des images pour un diaporama ( $\Rightarrow$  [chapitre 8.1](#page-49-0))
- régler la luminosité de l'écran ( $\Rightarrow$  [chapitre 8.2\)](#page-51-0)
- étalonner votre touch-panel  $(\Rightarrow$  [chapitre 8.3](#page-52-0))
- de surfer sur Internet  $(\Rightarrow$  [chapitre 7.3\)](#page-43-0)
- entrer un mot de passe  $(\Rightarrow$  [chapitre 6.3](#page-39-0))
- préparer le nettoyage du touch-panel  $(\Rightarrow$  [chapitre 9\)](#page-55-0)
- enregistrer des habitudes de commutation  $(\Rightarrow$  [chapitre 7.2\)](#page-42-0)
- passer en mode veille  $(\Rightarrow$  [chapitre 8](#page-47-0))
- déterminer l'écran de veille  $(\Rightarrow$  [chapitre 8.2\)](#page-51-0)
- enregistrer et supprimer des scènes  $(\Rightarrow$  [chapitre 6.2\)](#page-37-0)
- activer ou désactiver le bip touches et modifier son volume  $(\Rightarrow$  [chapitre 8.4\)](#page-53-0)
- réguler la température de la pièce (dans laquelle le touch-panel est installé)  $(\Rightarrow$  [chapitre 7.4](#page-45-0))
- commander des consommateurs  $(\Rightarrow$  [chapitre 6.1\)](#page-35-0)
- définir des ordres programmés ( $\Rightarrow$  [chapitre 7.1\)](#page-40-1)

# Visitez notre site Internet

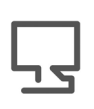

Sur www.feller.ch, vous trouverez des informations complémentaires sur nos produits ainsi que la dernière version de ce mode d'emploi.

# <span id="page-33-0"></span>5 Structure

Les fonctions disponibles ainsi que l'apparence de l'interface utilisateur dépendent de votre installation individuelle et sont donc différentes pour chaque installation. Les éléments possibles d'une page écran servent à la navigation entre les différentes pièces, représentent des valeurs ou des informations ou sont programmés pour la commande des consommateurs.

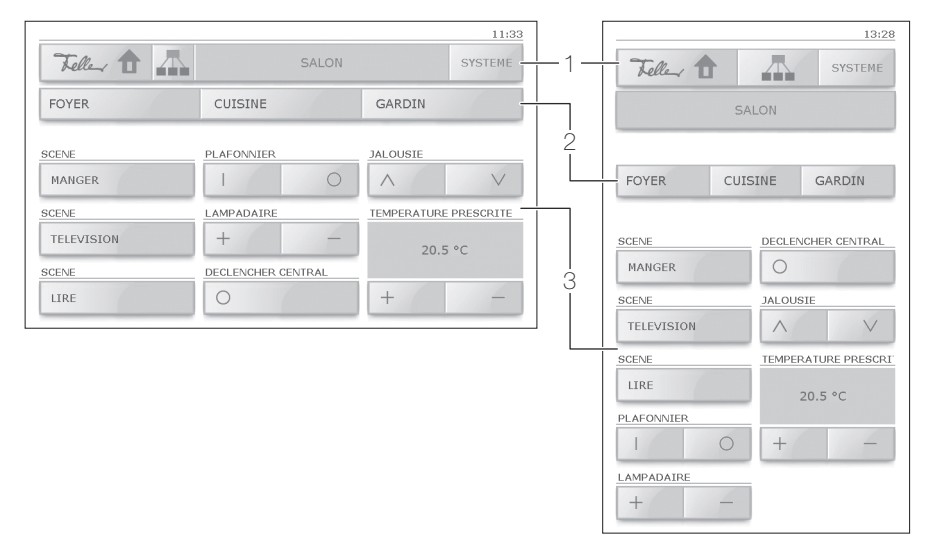

La surface du touch-panel 7" est divisée en 3 zones:

- Barre principale (1) avec boutons pour la navigation entre les différentes pages écran ( $\Rightarrow$  [chapitre 6](#page-34-0))
- Barre de liens (optionnelle) (2) avec jusqu'à 3 boutons menant à d'autres pages
- Surface de commande (3) avec touches pour la commande de consommateurs  $(\Rightarrow$  [chapitre 6.1\)](#page-35-0) ou boutons pour l'exécution de fonctions

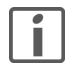

Le touch-panel peut être monté aussi bien horizontalement (image en haut à gauche) que verticalement (en haut à droite). Pour les explications dans ce mode d'emploi, on utilisera toujours la représentation horizontale.

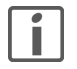

Le marquage des touches est en grande partie évident et correspond pour l'essentiel à celui des autres poussoirs.

# <span id="page-34-0"></span>6 Utilisation

Les éléments de commande de l'interface utilisateur graphique sont les mêmes que sur votre ordinateur. Vous pouvez ainsi

- taper dans une zone de liste pour ouvrir la liste complète et sélectionner une entrée
- taper sur une case à cocher pour sélectionner ou désactiver une option
- taper dans un champ de saisie, sélectionner la valeur avec le doigt et entrer une nouvelle valeur à l'aide du moyen d'entrée affiché (pavé numérique ou clavier)
- taper sur un bouton pour accéder à une page ou déclencher une action
- taper sur une touche pour commander un consommateur

### Conventions de représentation:

les boutons de commande sont représentés entre crochets (p. ex. tapez sur [Système]). Les touches, entrées de liste, options, messages, noms d'écran, etc. sont indiqués entre apostrophes (p. ex. tapez sur la touche 'Lire le diaporama'; sur l'écran 'Ecran', etc.).

# Navigation

Les boutons suivants sont à votre disposition pour naviguer entre les différentes pages écran:

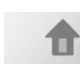

Appelle l'écran d'accueil.

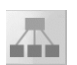

Appelle l'écran 'Page de démarrage de navigation' à partir duquel vous pouvez appeler les fonctions spéciales ( $\Rightarrow$  [chapitre 7](#page-40-0)) et naviguer vers les différentes pièces de votre maison.

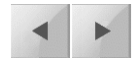

Avancer ou reculer d'une page.

Si, pour des raisons de place ou de clarté, tous les éléments de commande ne peuvent pas être affichés en une fois, ils sont répartis sur plusieurs pages écran.

**SYSTEME** 

Appelle l'écran donnant accès aux fonctions système  $(\Rightarrow$  [chapitre 8](#page-47-0)).

#### Mode veille

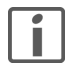

Si aucune commande n'est donnée pendant un temps préréglé  $(\Rightarrow$  [chapitre 8.2\)](#page-51-0), le touch-panel passe en mode veille. Tapez sur la surface de l'écran pour remettre l'appareil dans l'état de service.

#### Utilisation

### <span id="page-35-0"></span>6.1 Touches à simple ou double commande

Les consommateurs sont commandés à l'aide de touches à simple ou double commande. Les fonctions variation et store sont toujours définies avec double commande selon le schéma de fonctionnement suivant:

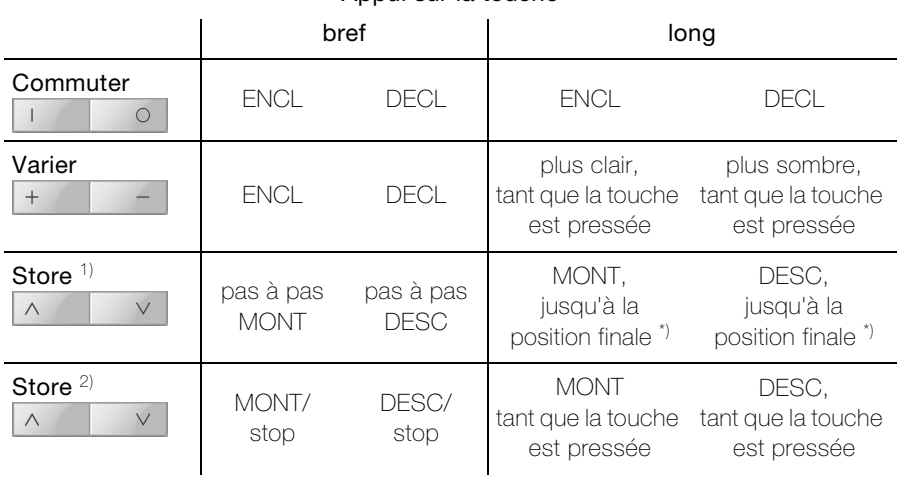

# Appui sur la touche

 $1 + 2$  Le type de commande de vos systèmes de protection solaire dépend de la philosophie de commande définie

\*) Arrêt par appui bref sur la touche

Selon la configuration, les symboles suivants sont utilisés pour le marquage des touches:

- ENCL/DECL général  $($
- $\mathbf{I}$
- $\bigcap$
- $^{+}$
- Valeur moins / plus sombre **丹** Lumière plus sombre  $\overline{\phantom{a}}$
- $\wedge$
- $\sqrt{}$ DESC store
- ENCL général ENCL lumière
- DECL général  $\qquad \qquad \bullet$  DECL lumière
- Valeur plus / plus clair <br>
<br/>  $\label{eq:1} \begin{aligned} \text{Value} \quad & \text{Value} \quad \text{Value} \quad \text{Value} \end{aligned}$ 
	-
- MONT store  $\qquad \qquad \bullet$  Marche ombrage
### Affichages supplémentaires pour les touches à double commande

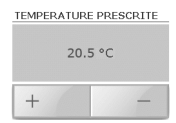

Entrée de valeurs: pour les thermostats p. ex., il est possible d'afficher et de modifier la température de consigne de la pièce pour le mode de fonctionnement "Confort" ou "Présent".

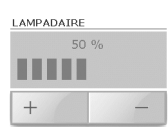

Indication d'état: pour les variateurs p. ex., il est possible d'afficher et de modifier la luminosité du consommateur en pourcentage ainsi que sous forme de graphique en barre.

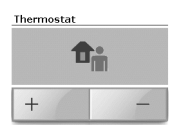

Commande du thermostat: il est possible d'afficher et de modifier le mode de fonctionnement actuel (pour l'explication des modes de fonctionnement des thermostats, voir [chapitre 7.4\)](#page-45-0).

Entrée

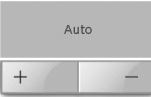

Forçage: un consommateur à commande externe (p. ex. un éclairage d'entrée piloté par un détecteur de mouvement) peut être mis de force dans un état défini et verrouillé contre toute autre commande. La commande externe redevient active lorsque le consommateur est mis dans l'état "Auto".

### Utilisation

### 6.2 Scènes

Les scènes vous permettent, par exemple, de créer des ambiances lumineuses individuelles, c'est-à-dire de régler automatiquement différentes sources lumineuses à différentes valeurs de luminosité dans une pièce. Parallèlement à cela, il est possible, par exemple, de descendre un volet roulant ou un écran de projection. Vous pouvez ainsi réaliser d'une manière simple des situations d'éclairage individuelles pour toutes les circonstances, par exemple pour les repas, pour regarder la télévision ou pour lire.

Les consommateurs associés à une scène donnée (p. ex. 'TELEVISION') ont été définis par votre intégrateur système. A l'intérieur d'une scène, vous pouvez (si cela a été prévu par votre intégrateur système) modifier et réenregistrer tous les réglages.

Il existe deux philosophies de commande pour enregistrer des scènes:

- philosophie de scènes 8 bits  $(\Rightarrow$  [chapitre 6.2.1\)](#page-37-0)
- philosophie habituelle  $(\Rightarrow$  [chapitre 6.2.2](#page-38-0))

Celle-ci comporte elle-même deux modes:

- Appliquer tout
- Enregistrement sélectif

La philosophie de commande employée pour votre touch-panel dépend de la commande des consommateurs et a été définie par votre intégrateur système.

### <span id="page-37-0"></span>6.2.1 Philosophie de scènes 8 bits

Pour enregistrer une scène, procédez de la manière suivante:

- 1. Mettez tous les consommateurs nécessaires pour la scène dans l'état souhaité, p. ex. plafonnier DECL, lampe sur pied à 50% de luminosité et volet roulant descendu.
- 2. Appuyez sur la touche de scène (p. ex. 'TELEVISION') jusqu'à ce que les messages 'La scène est enregistrée. Veuillez maintenir la touche appuyée.' suivi de 'Scène enregistrée. Veuillez relâcher la touche.' soient affichés.
- 3. Relâchez la touche.

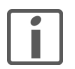

Dans la philosophie de commande 8 bits, vous ne pouvez qu'écraser les scènes, pas les supprimer.

### <span id="page-38-0"></span>6.2.2 Philosophie habituelle

### a) Accepter tout

Dans le mode 'Accepter tout', l'état actuel de tous les consommateurs associés à la scène est interrogé et enregistré dans le touch-panel. Procédez de la manière suivante:

- 1. Mettez tous les consommateurs nécessaires pour la scène dans l'état souhaité, p. ex. plafonnier DECL, lampe sur pied à 50% de luminosité et volet roulant descendu.
- 2. Appuyez sur la touche de scène (p. ex. 'TELEVISION') jusqu'à ce que les messages 'La scène est enregistrée. Veuillez maintenir la touche appuyée.' suivi de 'Scène enregistrée. Veuillez relâcher la touche.' soient affichés.
- 3. Relâchez la touche.

### b) Enregistrement sélectif

Dans le mode 'Enregistrement sélectif', seul est interrogé et enregistré dans le touchpanel l'état des consommateurs associés à la scène qui ont été actionnés pendant la programmation. L'état des consommateurs qui sont associés à la scène mais qui n'ont pas été actionnés n'est pas enregistré, c'est-à-dire que lors de l'appel de la scène, l'état de ces consommateurs n'est pas modifié. Procédez de la manière suivante:

- 1. Appuyez sur la touche de scène (p. ex. 'TELEVISION') jusqu'à ce que le message 'Mode de programmation activé. Veuillez relâcher la touche.' apparaisse.
- 2. Relâchez la touche.

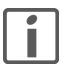

Vous avez maintenant 4 minutes pour régler les consommateurs. Si ce temps est dépassé, la programmation est interrompue. Vous pouvez quitter le mode de programmation sans enregistrer en tapant brièvement sur la touche.

3. Actionnez tous les consommateurs nécessaires pour la scène et mettez-les dans l'état souhaité, p. ex. plafonnier DECL, lampe sur pied à 50% de luminosité et volet roulant descendu.

Souvenez-vous que seuls sont pris en compte les états qui ont été modifiés. Si, par exemple, au moment de la programmation, le plafonnier est éteint et qu'il doit absolument être éteint dans la scène, vous devez l'allumer puis de nouveau l'éteindre pour que l'état DECL soit enregistré.

4. Appuyez de nouveau sur la touche de scène (p. ex. 'TELEVISION') jusqu'à ce que le message 'Scène enregistrée. Veuillez relâcher la touche.' soit affiché.

#### Effacer une scène

Pour supprimer une scène, appuyez sur la touche de scène jusqu'à ce qu'après que les messages 'La scène est enregistrée. Veuillez maintenir la touche appuyée.' suivi de 'Scène enregistrée. Veuillez relâcher la touche.', le message 'Scène supprimée. La touche n'a pas été relâchée.' soit affiché.

### Utilisation

### 6.3 Protection par mot de passe

Le logiciel du touch-panel permet à l'intégrateur système de limiter l'accès à certaines fonctions à certains groupes d'utilisateurs (p. ex. 'Administrateur', 'Propriétaire' et 'Utilisateur') et de les protéger par un mot de passe. Le mot de passe se compose de 6 chiffres au maximum et vous est communiqué par l'intégrateur système pour votre groupe d'utilisateurs.

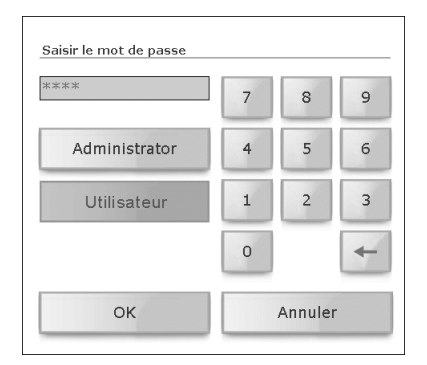

- Tapez si nécessaire sur votre groupe d'utilisateurs (p. ex. [Utilisateur]).
- Tapez dans le champ de saisie et entrez le mot de passe pour votre groupe d'utilisateurs à l'aide du pavé numérique. Vous pouvez effacer des chiffres avec la touche de retour arrière  $\left[\leftarrow\right]$ .
- Confirmez votre saisie par [OK].

Après avoir entré correctement le mot de passe, vous avez accès à la page souhaitée. Vous pouvez maintenant accéder à toutes les pages protégées (pour votre groupe d'utilisateurs) jusqu'au prochain passage en mode veille. L'entrée du mot de passe administrateur vous donne accès à toutes les pages.

### 7 Fonctions spéciales

Sur l'écran 'Fonctions spéciales', vous pouvez, entre autres, appeler les fonctions suivantes:

- Programmateur horaire  $(\Rightarrow$  [chapitre 7.1](#page-40-0))
- Simulation de présence  $(\Rightarrow$  [chapitre 7.2](#page-42-0))
- Navigateur Internet  $(\Rightarrow$  [chapitre 7.3](#page-43-0))
- Thermostat  $(\Rightarrow$  [chapitre 7.4\)](#page-45-0)
- Module d'alarme ( $\Rightarrow$  [chapitre 7.5](#page-46-0))

### <span id="page-40-0"></span>7.1 Programmateur horaire

Toutes les étapes de commande de l'éclairage, des systèmes de protection solaire ou des thermostats peuvent être exécutées automatiquement au moyen de programmes horaires. Cela permet d'activer ou désactiver un consommateur (p. ex. une lampe) selon son désir certains jours, tous les jours ou seulement le week-end.

Les consommateurs associés à un canal de commutation donné (p. ex. 'Balcon') et le nombre d'horaires de commutation ont été définis par votre intégrateur système. Au sein d'un horaire de commutation (2), vous pouvez définir quand (3), comment (4) et quels jours de la semaine (5) les consommateurs associés sont commutés.

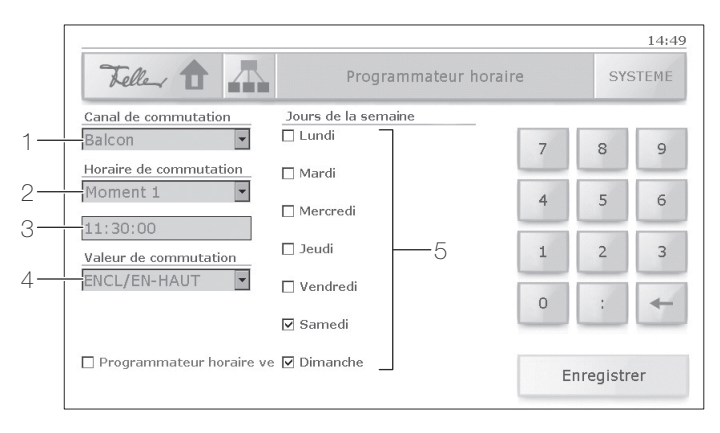

Pour régler un programme horaire, procédez comme suit:

- 1. Sélectionnez le canal de commutation ex.: 'Balcon' commande les marquises au niveau de la place assise.
- 2. Sélectionnez un **horaire de commutation** ex.: à le 'Moment 1', les marquises doivent descendre.

### Fonctions spéciales

3. Entrez l'horaire de commutation

Tapez pour cela dans le champ de saisie et entrez le nouvel horaire au format hh:mm:ss à l'aide du pavé numérique. Vous pouvez effacer des chiffres avec la touche de retour arrière  $\left[\leftarrow\right]$ . Ex.: pour midi à 11:30:00

- 4. Déterminez la valeur de commutation pour les consommateurs. Selon le canal de commutation, vous pouvez
	- commuter des consommateurs: taper dans la zone de liste et sélectionner 'ENCL/EN-HAUT' ou 'DECL/EN-BAS'
	- déterminer des scènes: taper dans le champ de saisie et entrer le numéro de scène à l'aide du pavé numérique (possible seulement dans le cas de la philosophie de scènes 8 bits  $\Rightarrow$ [chapitre 6.2.1](#page-37-0))
	- changer le mode de fonctionnement des thermostats commandés: taper dans la zone de liste et choisir entre 'Absent', 'Présent', 'Mode nuit', 'Hors-gel/ Protection contre la surchauffe' et 'Arrêt'.
- 5. Sélectionnez les jours de la semaine où le programme de commutation doit être exécuté.

Ex.: seulement le week-end ('Samedi' et 'Dimanche' sélectionnés).

6. Tapez sur [Enregistrer] pour sauvegarder les réglages.

### A propos des thermostats

La régulation des températures dans les différentes pièces est réalisée au moyen des thermostats installés localement. Ceux-ci ont également été préprogrammés par votre intégrateur système et peuvent être mis dans les modes de fonctionnement suivants (voir aussi [chapitre 7.4\)](#page-45-0):

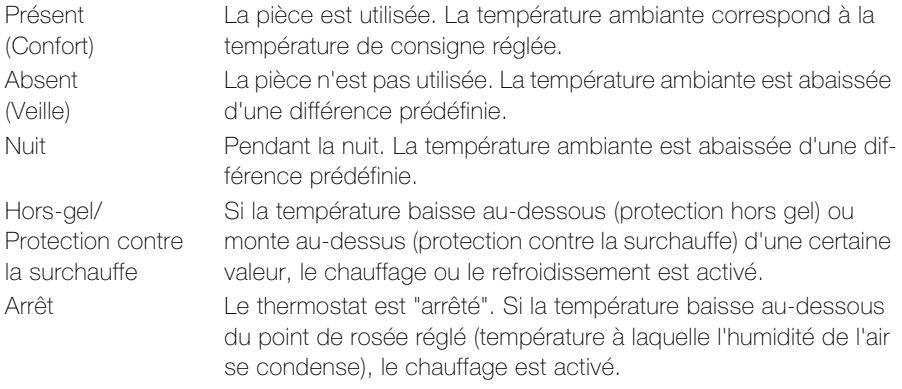

### <span id="page-42-0"></span>7.2 Simulation de présence

Pour faire croire que la maison est habitée en votre absence, vous pouvez lancer la simulation de présence. Tout actionnement (même par des poussoirs externes) des consommateurs associés peut être enregistré et répété en cas de besoin (pendant votre absence) une fois par jour ou par semaine.

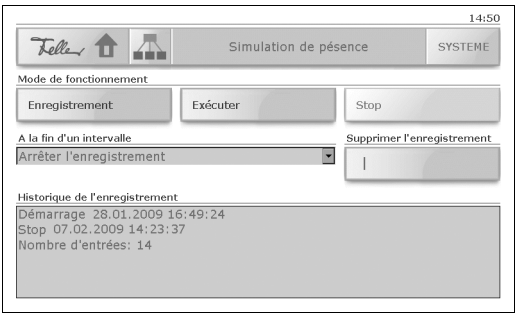

Sur l'écran 'Simulation de présence', vous pouvez:

lancer l'enregistrement de vos habitudes de commutation

Les états de commutation des consommateurs associés, p. ex. allumage du plafonnier du salon le lundi à 20 heures, sont enregistrés et mémorisés chaque jour. Tous les états de commutation d'un intervalle (jour ou semaine) sont stockés temporairement.

Pour la fin d'un intervalle, vous pouvez définir

- si l'enregistrement doit être arrêté (option 'Arrêter l'enregistrement') ou
- si l'enregistrement doit être écrasé en cas de répétition de l'intervalle (option 'Ecraser l'enregistrement existant').
- exécuter d'un enregistrement existant, c'est-à-dire activer la simulation de présence

Les consommateurs enregistrés sont commandés automatiquement au cours de la journée. Si l'absence dure plus longtemps que l'intervalle enregistré, l'enregistrement est répété.

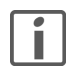

Si, pour une durée d'intervalle de 1 semaine, moins de 7 jours ont été enregistrés, seuls les jours de la semaine enregistrés sont pris en compte lors de la lecture.

- arrêter (stop) manuellement un enregistrement en cours
- supprimer l'enregistrement existant
- visualiser l'historique d'enregistrement (heure de début et de fin ainsi que le nombre d'entrées)

### <span id="page-43-0"></span>7.3 Navigateur Internet

Si votre touch-panel est connecté à un réseau et que votre intégrateur système a configuré l'accès à Internet, vous pouvez utiliser votre touch-panel pour surfer de la manière habituelle sur le Web.

Sur la page de navigation sur Internet, plusieurs touches de navigateur sont prédéfinies avec les adresses de vos favoris. Tapez (brièvement) sur la touche pour appeler la page correspondante avec le navigateur Internet.

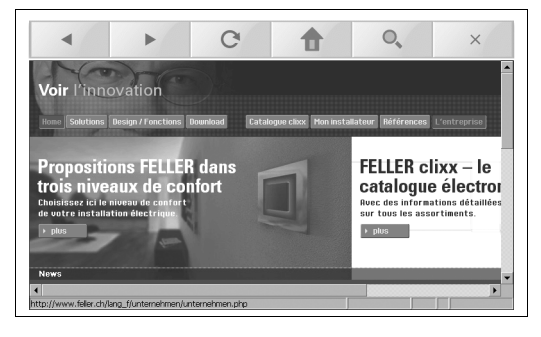

Pour naviguer, vous disposez, en plus des possibilités de navigation des pages Web, des boutons suivants:

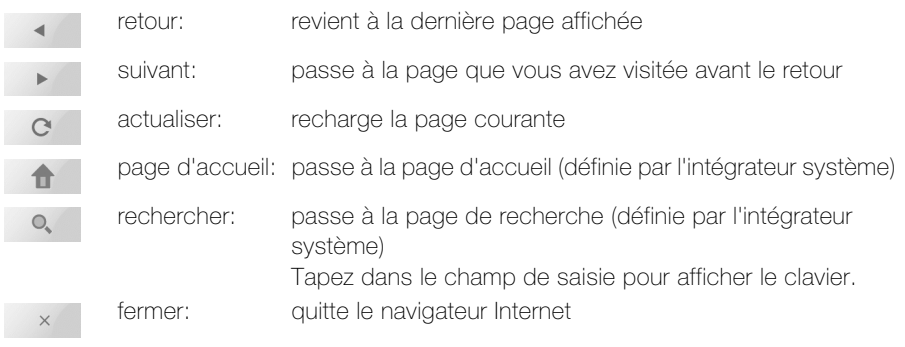

### 7.3.1 Editer une touche du navigateur

Vous pouvez à tout moment modifier le libellé et l'adresse associée aux touches de navigateur sur la page de navigation sur Internet. Procédez pour cela de la manière suivante:

1. Appuyez sur la touche de navigateur correspondante jusqu'à ce que la fenêtre d'édition s'ouvre (après env. 3 secondes).

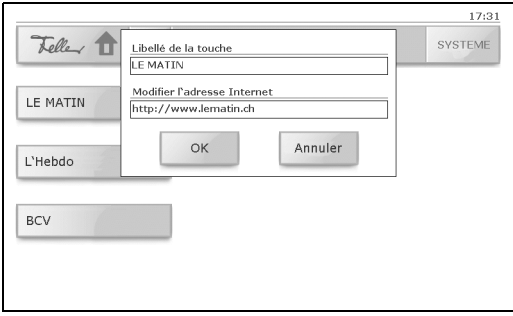

- 2. Tapez dans un champ de saisie. Le clavier virtuel s'affiche.
- 3. Entrez le libellé de la touche et l'adresse Internet (au format habituel http://www....).
- 4. Confirmez votre entrée par [OK] ou annulez l'opération par [Annuler]. Le clavier virtuel disparaît.
- 5. Si plusieurs langues sont définies sur votre touch-panel, vous êtes invité à préciser si les entrées doivent être enregistrées pour toutes les langues de l'interface utilisateur ou seulement pour la langue actuelle. Confirmez par [Oui] ou [Non].
- 6. Si vous avez modifié le libellé de la touche, il apparaît une fenêtre qui vous signale que l'application va être redémarrée. Pressez [OK] ou attendez 10 secondes. L'application redémarre et votre touch-panel redevient opérationnel en très peu de temps.

#### Remarques à propos de l'édition

- > L'édition à l'aide du clavier virtuel suit les mêmes règles que sur votre PC ou ordinateur portable. Un double tapotement sélectionne le mot entier, Ctrl-c copie la sélection, Ctrl-v colle la sélection, etc.
- > Pressez la touche Shift pour changer la configuration du clavier.
- > L'entrée d'inflexions, d'accents, etc. n'est pas possible.

### <span id="page-45-0"></span>7.4 Thermostat

Le thermostat d'ambiance intégré dans le touch-panel régule la température ambiante (chauffage ou refroidissement) en fonction de vos consignes. Pour diminuer la consommation d'énergie et préserver l'environnement, vous pouvez facilement passer d'un mode de fonctionnement à l'autre et modifier la température de consigne.

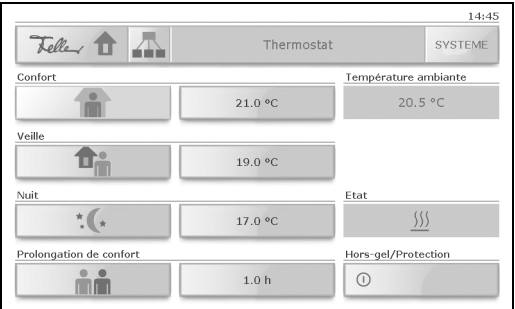

Sur l'écran 'Thermostat', vous pouvez:

• choisir le mode de fonctionnement du thermostat d'ambiance 1). Tapez pour cela sur la touche munie du symbole correspondant:

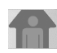

### 'Confort' (Présent)

La température ambiante est réglée à une valeur qui permet une "utilisation normale" de la pièce à une température agréable.

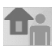

### 'Veille' (Absent)

La température ambiante est abaissée (p. ex. en cas d'absence provisoire) de manière à permettre une économie de chauffage mais aussi d'atteindre de nouveau rapidement la température de confort. Pour une absence prolongée (vacances, etc.), il vaut mieux activer la fonction Hors-gel/Protection contre la surchauffe.

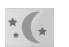

'Nuit'

Pendant la nuit, la pièce n'est pas utilisée pendant un temps assez long; la température ambiante est abaissée à une valeur agréable pour la nuit et peut être relevée relativement rapidement à la température de confort le matin.

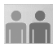

# **Prolongation de confort'**<br>
Si le them

Si le thermostat d'ambiance est mis en mode nuit par un programme horaire (voir [chapitre 7.1\)](#page-40-0) ou via le bus, la prolongation de confort permet de passer en mode de fonctionnement 'Confort' pendant le temps indiqué. A l'expiration de ce temps, le thermostat repasse automatiquement en mode de fonctionnement 'Nuit'.

- modifier la température de consigne du mode de fonctionnement correspondant. Tapez dans l'affichage de température correspondant.
- entrer la durée de la prolongation de confort.
- voir la température ambiante actuelle et l'état (neutre, chauffage, refroidissement).
- activer la fonction **Hors-gel/Protection**. La régulation de température est désactivée. Si la température baisse au-dessous (protection hors gel) ou monte au-dessus (protection contre la surchauffe) d'une valeur définie par l'intégrateur système, le chauffage ou le refroidissement est activé.
- <sup>1)</sup> Si des programmes horaires sont définis pour le thermostat d'ambiance (voir [chapitre 7.1](#page-40-0)), ils sont prioritaires sur le mode de fonctionnement choisi manuellement.

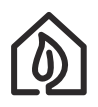

Des pièces surchauffées ne sont pas saines: la température ambiante ne devrait pas dépasser 20–21 °C. Règle empirique: une élévation de 1 °C de la température ambiante correspond à une augmentation de 6% de la consommation d'énergie.

### <span id="page-46-0"></span>7.5 Alarmes / Module d'alarme

Pour signaler des alarmes déclenchées ou des dysfonctionnement de l'installation KNX, le touch-panel affiche un message d'alarme (p. ex. panne du chauffage ou déclenchement du système d'alarme, etc.).

Dès qu'il existe un message d'alarme pour un objet sous alarme (p. ex. une fenêtre dont le bris de glace est surveillé), il est affiché dans une fenêtre pop-up et annoncé pendant un certain temps par une tonalité d'alarme (voir aussi [chapitre 8.4\)](#page-53-0). Dans le message d'alarme, l'alarme est affichée en clair avec la date et l'heure correspondantes.

Les messages affichés restent au premier plan jusqu'à ce que vous les acquittiez par [OK]. C'est le cas aussi si la cause de l'alarme ou du dysfonctionnement a été éliminée dans l'intervalle et que l'état normal a été restauré. Il est ainsi garanti que la survenue d'une alarme ou d'un dysfonctionnement ne passe pas inaperçue.

L'affichage des alarmes est maintenu même en cas de passage en mode veille, seul l'éclairage d'arrière-plan est réduit.

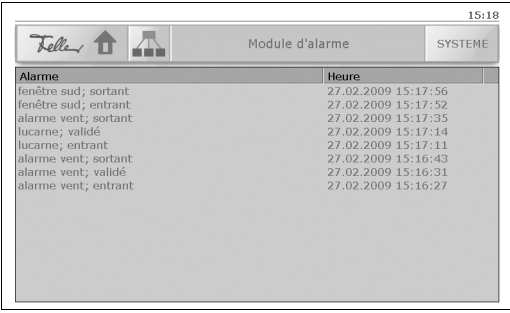

Par défaut, les alarmes sont enregistrées dans l'historique des messages. Vous pouvez les visualiser sur l'écran 'Module d'alarme'.

### 8 Réglages du système

Vous accédez aux réglages du système par le bouton [Système]. Les fonctions suivantes (réparties sur deux écrans) sont à votre disposition:

Ecran 1/2

- Mise en service Cette fonction est utilisée par votre intégrateur système pendant la mise en service. Vous n'y avez pas accès.
- Echange de données Chargement d'images personnelles pour le diaporama en mode veille  $(\Rightarrow$  [chapitre 8.1\)](#page-49-0).
- Nettoyage

Désactive le touch-panel pendant 30 secondes pour vous permettre de nettoyer la surface de l'écran (voir aussi les recommandations au [chapitre 9](#page-55-0)).

• Veille

Met le touch-panel en mode veille.

• Ecran

Réglage de l'intensité de l'éclairage d'arrière-plan de l'écran et du type de veille  $(\Rightarrow$  [chapitre 8.2\)](#page-51-0).

• Réglage tactile

Permet de calibrer le touch-panel lorsque vous avez l'impression de souvent "taper à côté" quand vous touchez l'écran ( $\Rightarrow$  [chapitre 8.3](#page-52-0)).

• Signalisation

Réglage du volume du bip touches et de l'annonce d'alarmes ( $\Rightarrow$  [chapitre 8.4](#page-53-0)).

• Heure / Date

Réglage manuel de l'heure, de la date et du fuseau horaire  $(\Rightarrow$  [chapitre 8.5](#page-54-0)).

Ecran 2/2

- Service d'assistance Nous sommes à votre service! Si vous avez des questions, adressez-vous à notre support clients (adresse et numéro de téléphone sont affichés).
- Exécuter un script Cette fonction est utilisée par votre intégrateur système à des fins de maintenance. Vous n'y avez pas accès.
- Versions

Vous donne des informations sur la version du firmware installé. Ces informations peuvent être nécessaires en cas de problème lors de la consultation de votre intégrateur système ou de l'équipe de support Feller.

Etat du système

Vous affiche la version des différents fichiers de programme. Ces informations peuvent être nécessaires en cas de problème lors de la consultation de votre intégrateur système ou de l'équipe de support Feller.

• Réseau

Vous indique les adresses réseau de votre touch-panel. Celles-ci sont nécessaires si vous voulez charger via Internet des images pour le diaporama en mode veille sur votre touch-panel (voir aussi [chapitre 8.1.1\)](#page-50-0).

• Redémarrer l'appareil

Quitte l'application et redémarre le touch-panel.

### <span id="page-49-0"></span>8.1 Echange de données

Vous pouvez lire vos propres images pour le diaporama en mode veille.

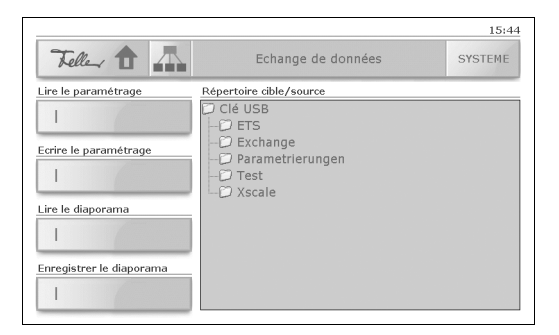

### Lire le diaporama

Pour importer des images pour le diaporama en mode veille, procédez comme suit:

- Préparez vos images. Elles doivent avoir une taille maximale de 800x480 pixels (voir aussi [chapitre 8.1.1](#page-50-0)). Les images plus grandes ne peuvent pas être représentées.
- Copiez les fichiers d'image (.jpg) dans un répertoire distinct sur une clé USB. Les fichiers seront lus plus tard dans l'ordre des noms.
- Retirez le cache du port USB  $(\Rightarrow$  [chapitre 1](#page-30-0)) et branchez la clé USB.
- Tapez sur [Système] et ensuite sur [Echange de données] pour afficher la page système 'Echange de données'.
- Tapez sur 'Clé USB' dans la zone 'Répertoire cible/source' et recherchez le répertoire contenant les images à charger.
- Tapez sur la touche 'Lire le diaporama'.
- Un message attire votre attention sur la taille maximale des images (800x480 pixels). Démarrez la lecture par [Oui] ou annulez par [Non].
- La lecture des images démarre maintenant. Confirmez par [OK].
- Retirez la clé USB et replacez le cache sur le port USB.

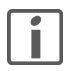

Si vous avez sélectionné 'Arrêt sur image' pour le mode d'affichage en veille  $(\Rightarrow$  [chapitre 8.2](#page-51-0)), la première image du diaporama est utilisée comme image fixe.

### Enregistrer le diaporama

Pour sauvegarder les images du diaporama courant sur une clé USB, procédez comme suit:

- Créez un répertoire distinct sur une clé USB.
- Retirez le cache du port USB  $(\Rightarrow$  [chapitre 1](#page-30-0)) et branchez la clé USB.
- Tapez sur [Système] et ensuite sur [Echange de données] pour afficher la page système 'Echange de données'.
- Tapez sur 'Clé USB' dans la zone 'Répertoire cible/source' et recherchez le répertoire dans lequel les images seront écrites.
- Tapez sur la touche 'Enregistrer le diaporama'.
- Un message vous avertit que les fichiers existants dans le répertoire seront effacés. Confirmez par [OK] ou annulez l'opération par [Annuler].
- L'écriture des images démarre maintenant. Confirmez par [OK].
- Retirez la clé USB et replacez le cache sur le port USB.

### <span id="page-50-0"></span>8.1.1 TouchPanel Image Editor

Rendez-vous sur Internet à l'adresse www.feller.ch Dans la zone de téléchargement pour le touch-panel ('Download' → 'Système KNX'), vous pouvez télécharger le TouchPanel Image Editor.

Le TouchPanel Image Editor vous permet de lire des images quelconques et de les redimensionner d'une manière simple à la taille nécessaire (800x480 pixels). Si votre touch-panel est connecté à un réseau, vous pouvez transmettre les données sur votre touch-panel via FTP (File Transport Protocol). Les informations nécessaires pour cela (numéro d'hôte et d'utilisateur, mot de passe, etc.) vous seront fournies par votre intégrateur système. Vous pouvez aussi enregistrer les images dans le répertoire à lire sur une clé USB et les lire comme décrit plus haut.

### <span id="page-51-0"></span>8.2 Ecran

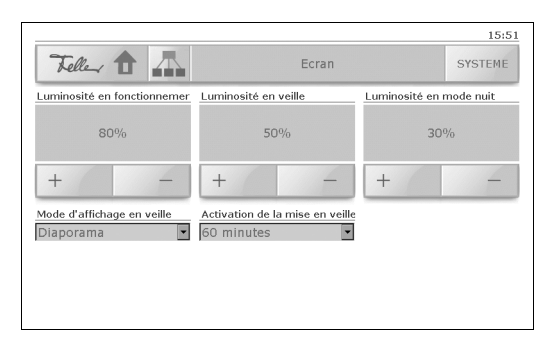

Sur la page système 'Ecran', vous pouvez:

régler la luminosité de l'éclairage d'arrière-plan de l'écran en fonctionnement, en veille ainsi qu'en mode nuit 1). Tapez sur [+] ou [-] pour modifier la luminosité par pas de 10%.

sélectionner le mode d'affichage en veille. Vous avez les possibilités suivantes:

- 'Eteindre l'écran'

l'éclairage d'arrière-plan est désactivé, l'écran est sombre (mode économie d'énergie).

- 'Arrêt sur image'

la première image du diaporama chargé (voir [chapitre 8.1](#page-49-0)) est affichée <sup>1)</sup>, l'éclairage d'arrière-plan correspond à la valeur 'Luminosité en veille'.

- 'Diaporama'

les images du diaporama chargé (voir [chapitre 8.1](#page-49-0)) sont affichées à un rythme prédéfini 2), l'éclairage d'arrière-plan correspond à la valeur 'Luminosité en veille'.

- 'Pas de veille' le mode veille est désactivé, le touch-panel reste toujours en service, l'éclairage d'arrière-plan correspond à la valeur 'Luminosité en fonctionnement'.
- sélectionner combien de temps doit s'écouler avant l'activation du mode veille. Vous pouvez choisir entre 1, 2, 5, 10, 30 et 60 minutes.
- <sup>1)</sup> En mode nuit, votre touch-panel réagit comme en mode "normal", mais avec un éclairage d'arrière-plan (habituellement) réduit. L'instant de commutation mode jour – mode nuit a été configuré par votre intégrateur système.
- $2)$  Si aucune image n'a été lue, "rien" n'est affiché, l'éclairage d'arrière-plan reste cependant activé (au contraire de 'Eteindre l'écran').

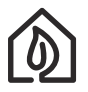

En cas d'absence prolongée, sélectionnez l'option 'Eteindre l'écran' pour économiser de l'énergie.

### <span id="page-52-0"></span>8.3 Réglage tactile

Il n'est normalement pas nécessaire d'effectuer un réglage du touch-panel. Vous pouvez toutefois recalibrer le touch-panel lorsque vous avez l'impression de souvent "taper à côté" quand vous touchez l'écran.

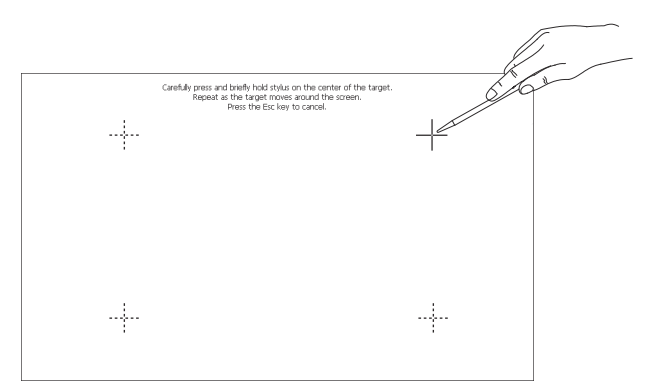

Pour recalibrer le touch-panel, procédez comme suit:

- Tapez sur [Système] et ensuite sur [Réglage tactile] pour démarrer le calibrage.
- Un curseur en forme de croix apparaît en haut à droite de l'écran. Tapez avec un stylet pour écrans tactiles exactement au centre de la croix.
- Les points de calibrage représentés sur l'illustration ci-dessus apparaissent ensuite successivement. Il faut les toucher dans l'ordre.
- Après le dernier point de calibrage, tapez sur une zone vide de l'écran pour terminer le calibrage.
- Vous avez maintenant la possibilité d'accepter le nouveau calibrage par [Oui] ou de le rejeter par [Non].

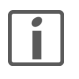

Vous pouvez aussi appeler le réglage tactile en appuyant, en mode veille, sur la surface de l'écran jusqu'à ce que le calibrage démarre (après env. 10 secondes). Cela peut devenir nécessaire si votre touch-panel ne peut plus être commandé au moyen des touches.

### <span id="page-53-0"></span>8.4 Signalisation

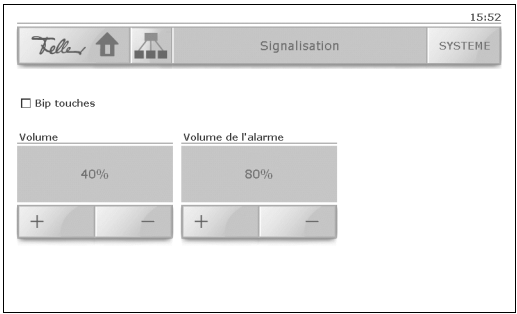

Sur la page système 'Signalisation', vous pouvez:

- activer ou désactiver le bip touches pour la signalisation acoustique de l'actionnement des touches et boutons.
- régler le volume du bip touches. Tapez sur [+] ou [-] pour modifier le volume par pas de 10%.

Pour le contrôle, un bref son au volume choisi retentit après chaque modification. Lorsque vous modifiez le volume, l'option 'Bip touches' est automatiquement activée.

régler le volume de la signalisation des alarmes. Tapez sur [+] ou [-] pour modifier le volume par pas de 10%.

Les alarmes sont toujours signalées acoustiquement, même si l'option 'Bip touches' est désactivée.

### <span id="page-54-0"></span>8.5 Heure / Date

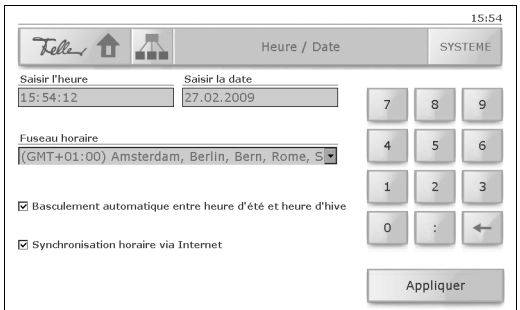

Sur la page système 'Heure / Date', vous pouvez:

- entrer aussi bien l'heure que la date Tapez pour cela dans le champ de saisie correspondant et entrez l'heure au format hh:mm:ss et la date au format ji.mm.aaaa à l'aide du pavé numérique. Vous pouvez effacer des chiffres avec la touche de retour arrière  $\leftarrow$ ].
- sélectionner un autre fuseau horaire

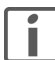

Si vous validez un autre fuseau horaire, le touch-panel redémarre.

- définir que le touch-panel doit basculer automatiquement entre heure d'été et heure d'hiver.
- activer ou désactiver la synchronisation horaire via Internet.

Tapez sur [Appliquer] pour enregistrer les modifications.

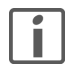

La représentation de l'heure et/ou de la date dans le coin supérieur droit de l'écran peut être adaptée en fonction de vos souhaits par votre intégrateur système.

### <span id="page-55-0"></span>9 Nettoyage et entretien

Nettoyez régulièrement la surface de commande avec un chiffon doux sec. Pour prévenir les rayures, il est recommandé d'utiliser un chiffon doux en microfibre, coton ou lin; n'utilisez **pas** de chiffons en papier. Les traces de doigts et autres résidus peuvent être éliminés avec un produit à vaisselle ou un nettoyant pour vitres doux appliqué sur un chiffon doux propre légèrement humide. Essuyez ensuite la surface avec un chiffon sec.

N'utilisez en aucun cas des produits de nettoyage forts tels que de l'acétone, de l'alcool (éthanol, méthanol ou alcool isopropylique), du benzène, tout type d'acide (même du vinaigre ou de l'acide citrique), des produits abrasifs ou des diluants ni des produits qui contiennent ces substances.

Quel que soit le produit de nettoyage utilisé, ne le pulvérisez ou ne l'appliquez jamais directement sur le touch-panel.

Pour nettoyer le touch-panel sans commander involontairement des consommateurs ou modifier des réglages, il est possible de le désactiver temporairement:

• Tapez sur le bouton [Système] et ensuite sur [Nettoyage].

Le touch-panel est désactivé pendant 30 secondes. Le temps restant est affiché.

• Nettoyez le touch-panel comme décrit ci-dessus.

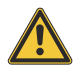

Si des matières liquides ou solides pénètrent dans le touch-panel pendant le nettoyage, séparez le touch-panel de l'alimentation électrique. Informez-en immédiatement votre intégrateur système.

## 10 Dépannage

- Le touch-panel ne peut plus être commandé au moyen des touches
	- Attendez que le touch-panel se trouve en mode veille. Lancez alors le réglage tactile en appuyant sur la surface de l'écran jusqu'à ce que le calibrage démarre (après env. 10 secondes)  $(\Rightarrow$  [chapitre 8.3\)](#page-52-0).
- Les consommateurs commandés ne réagissent plus aux ordres du touch-panel
	- Effectuez un redémarrage du touch-panel. Pour cela, tapez sur [Système], passez à la page 2 et tapez sur [Redémarrer le système]. Le touch-panel redémarre et l'application est rechargée. Si l'anomalie persiste, adressez-vous à votre intégrateur système.

### 1 Introduzione

Con touch-panel 7" KNX avrete un'unità di indicazione e di comando moderna, ad alte prestazioni che vi sarà di supporto ogni giorno per

- comandare e attenuare la luce,
- azionare sistemi esterni di protezione dall'irraggiamento solare quali saracinesche, marquise, persiane avvolgibili ecc, (funzione tapparelle)
- memorizzare e richiamare le scene
- accendere e spegnere diverse utenze e
- regolare la temperatura della stanza con il termostato integrato

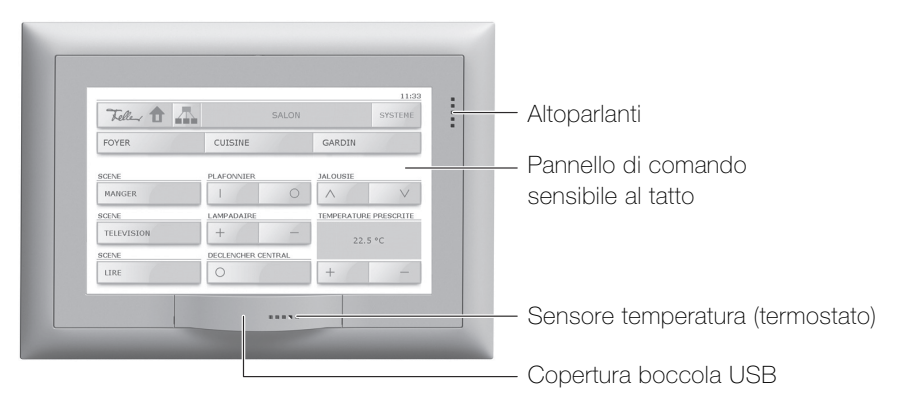

Touch-panel 7" presenta un pannello sensibile al tatto. L'uso dell'apparecchio avviene toccando la superficie del monitor con un dito (non con l'unghia del dito) oppure con uno speciale stilo Touchscreen (non in dotazione). La superficie del monitor autoesplicativa con simboli chiari vi offre un elevato comfort d'impiego e vi accompagna passo dopo passo.

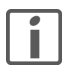

Non usare oggetti appuntiti come matite, penne, ecc.

Inoltre con il vostro touch-panel si può:

- eseguire regolarmente in qualsiasi momento i programmi di commutazione confiqurati (temporizzatore settimanale $\Rightarrow$  [capitolo 7.1\)](#page-66-0);
- registrare le vostre commutazioni abitudinarie e riprodurle durante un'assenza prolungata (simulazione di presenza  $\Rightarrow$  [capitolo 7.2](#page-68-0));
- navigare su Internet ( $\Rightarrow$  [capitolo 7.3\)](#page-69-0);
- visualizzare l'elenco degli allarmi ( $\Rightarrow$  [capitolo 7.5\)](#page-72-0);
- caricare delle diapositive  $(\Rightarrow$  [capitolo 8.1](#page-75-0)) ed eseguire altre impostazioni di sistema  $(\Rightarrow$  [capitolo 8](#page-73-0)).

### 2 Avvertenze di sicurezza

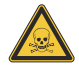

### Pericolo di ustione!

Se il display si rompe potrebbe fuoriuscire del liquido! Evitare il contatto diretto con la pelle e l'inalazione della fuga di gas. In caso di contatto con gli arti o con gli abiti, sciacquare subito a fondo con acqua e sapone.

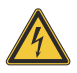

### Danno

Staccare subito touch-panel dall'alimentazione elettrica qualora sentiste un odore o vedeste del fumo.

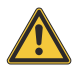

### Pulizia

Non spruzzare liquidi, né detergenti direttamente sul touch-panel. Staccare subito touch-panel dall'alimentazione elettrica, qualora durante la fase di pulizia dovesse finire del liquido o del materiale solido nel touch-panel. Siete pregati di avvisare subito il vostro tecnico KNX.

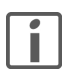

### Modalità d'uso

Non usare mai oggetti duri o appuntiti per azionare touch-panel. Si può danneggiare la superficie. Una superficie graffiata potrebbe compromettere l'impiego di touch-panel.

### 3 Dati tecnici

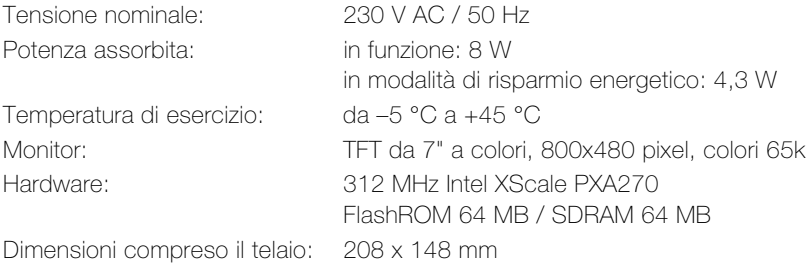

### 4 Informazioni sul presente manuale d'uso

Il vostro integratore di sistema ha configurato touch-panel 7" con uno speciale software (ETS) in base alle vostre esigenze, nonché vi fornisce delle istruzioni riguardo all'uso delle utenze collegate. Ai seguenti capitoli verranno fornite delle istruzioni unicamente integrative sull'uso di touch-panel 7".

Le schermate illustrate nel presente manuale d'uso sono soltanto degli esempi che possono differire da quelle in vostro possesso. La struttura di base rimane comunque intatta. Lo stesso vale per le designazioni indicate nei singoli capitoli delle schermate, dei pulsanti, dei tasti o degli elementi di comando. La procedura di comando si riferisce alla superficie illustrata in figura, gli elementi di comando si trovano sul monitor ottimizzato per voi, tuttavia nello stesso punto, eventualmente con un'altra dicitura.

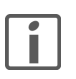

Se avete domande o desiderate apportare delle modifiche alla configurazione del vostro touch-panel, siete pregati di rivolgervi al vostro integratore di sistema.

In questo manuale imparerete come (in ordine alfabetico):

- far sembrare abitata la vostra casa quando siete assenti  $(\Rightarrow$  [capitolo 7.2](#page-68-0))
- confermare e prendere visione degli allarmi  $(\Rightarrow$  [capitolo 7.5](#page-72-0))
- leggere e memorizzare le immagini per uno slide show  $(\Rightarrow$  [capitolo 8.1](#page-75-0))
- regolare la luminosità del monitor  $(\Rightarrow$  [capitolo 8.2](#page-77-0))
- eseguire la taratura del vostro touch-panel  $(\Rightarrow$  [capitolo 8.3\)](#page-78-0)
- navigare su Internet  $(\Rightarrow$  [capitolo 7.3\)](#page-69-0)
- inserire una password  $(\Rightarrow$  [capitolo 6.3](#page-65-0))
- preparare la pulizia del touch-panel  $(\Rightarrow$  [capitolo 9\)](#page-81-0)
- registrare le commutazioni abitudinarie ( $\Rightarrow$  [capitolo 7.2](#page-68-0))
- passare allo standby (modalità di attesa)  $\Rightarrow$  [capitolo 8\)](#page-73-0)
- mettere il monitor in standby  $(\Rightarrow$  [capitolo 8.2](#page-77-0))
- memorizzare e cancellare le scene  $(\Rightarrow$  [capitolo 6.2\)](#page-63-0)
- attivare o disattivare il tono dei tasti e modificare il rispettivo volume  $(\Rightarrow$  [capitolo 8.4\)](#page-79-0)
- regolare la temperatura dell'ambiente (in cui è installato il touch-panel) ( $\Rightarrow$  [capitolo 7.4](#page-71-0))
- azionare utenze  $(\Rightarrow$  [capitolo 6.1\)](#page-61-0)
- definire gli incarichi temporali  $(\Rightarrow$  [capitolo 7.1](#page-66-0))

### Visitateci in Internet

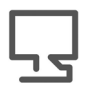

All'indirizzo www.feller.ch troverete informazioni sui nostri prodotti e sullo stato aggiornato del presente manuale d'uso.

### 5 Struttura

Le funzioni disponibili e l'immagine del pannello di comando dipendono dalla vostra installazione personalizzata e quindi risultano diverse per ogni impianto. I possibili elementi di una schermata servono a navigare tra i singoli locali, rappresentano i valori e/ o le informazioni oppure sono programmati per azionare le utenze.

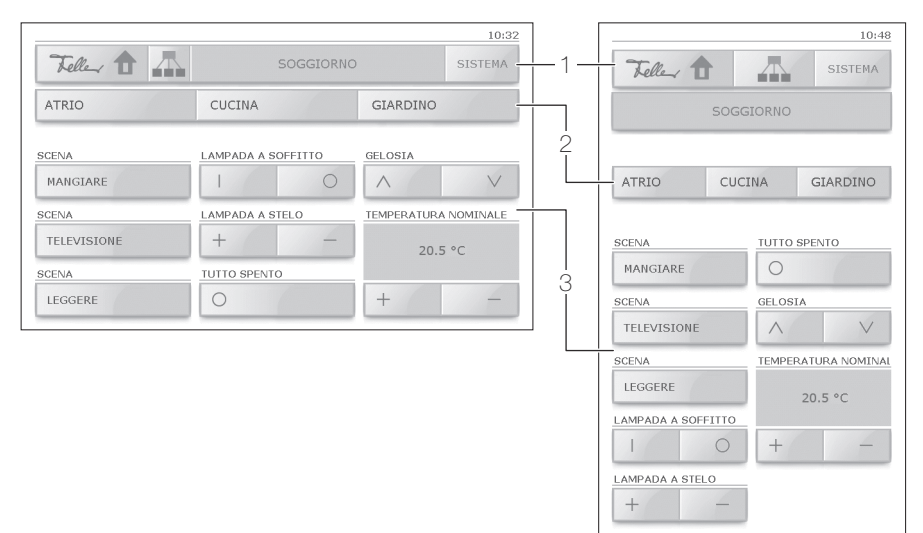

Il monitor di touch-panel 7" si può suddividere in 3 zone:

- barra principale (1) con pulsanti per navigare tra le singole schermate  $(\Rightarrow)$ [capitolo 6\)](#page-60-0);
- (come optional) barra dei link (2) con massimo 3 pulsanti per le altre schermate;
- superficie di comando (3) con tasti per azionare le utenze  $(\Rightarrow$  [capitolo 6.1](#page-61-0)) oppure pulsanti per eseguire le funzioni.

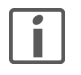

Touch-panel si può montare sia in orizzontale (figura in alto a sinistra) che in verticale (in alto a destra). Per le spiegazioni presenti in questo manuale si utilizza rispettivamente la rappresentazione grafica in orizzontale.

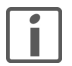

La dicitura dei tasti è in gran parte autoesplicativa e corrisponde essenzialmente a quelle di altri tasti.

### <span id="page-60-0"></span>6 Modalità d'uso

Gli elementi di comando dell'interfaccia utente grafica sono gli stessi del vostro computer. In questo modo potete

- toccare un campo per aprire l'elenco completo e selezionare una voce;
- toccare una casella di controllo per selezionare e/o disattivare un'opzione;
- toccare un campo d'immissione, evidenziare il valore con il dito ed inserire un nuovo valore con l'aiuto del blocco numerico o della tastiera;
- toccare un pulsante per passare ad una pagina oppure per attivare un'azione;
- toccare un tasto per comandare un'utenza.

### Simboli convenzionali:

i pulsanti vengono raffigurati in parentesi quadra (ad esempio toccare [sistema]). Tasti, voci di elenco, opzioni, messaggi, nome del monitor, ecc vengono indicati con le virgolette (ad esempio toccare il tasto "Leggi slide show"; nella schermata "Display", ecc.).

### Navigazione

Per navigare tra le singole schermate sono disponibili tra l'altro i seguenti pulsanti:

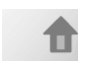

richiama la schermata iniziale;

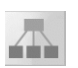

richiama la schermata "Homepage di navigazione", da dove si richiamano le funzioni speciali ( $\Rightarrow$  [capitolo 7](#page-66-1)) e si può navigare trai singoli locali della vostra casa;

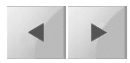

sfoglia le pagine avanti e indietro;

se vi è impossibile visualizzare in una sola volta tutti gli elementi di comando per motivi di spazio oppure per una questione di panoramica, questi ultimi possono ripartiti in più schermate;

**SISTEMA** 

richiama la schermata con le funzioni di sistema  $(\Rightarrow$  [capitolo 8](#page-73-0)).

### Standby (stato di attesa)

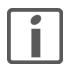

Se nessuna funzione viene attivata durante un tempo prestabilito  $(\Rightarrow$  [capitolo 8.2\)](#page-77-0), il touch-panel passa in standby (stato di attesa). Toccare la superficie del monitor per rimettere in funzione l'apparecchio.

### <span id="page-61-0"></span>6.1 Tasti con singolo o doppio comando

L'azionamento delle utenze avviene premendo i tasti con singolo o doppio comando. Le funzioni di variazione della luminosità e di tapparelle sono sempre configurate con doppio comando conformemente al seguente schema funzionale:

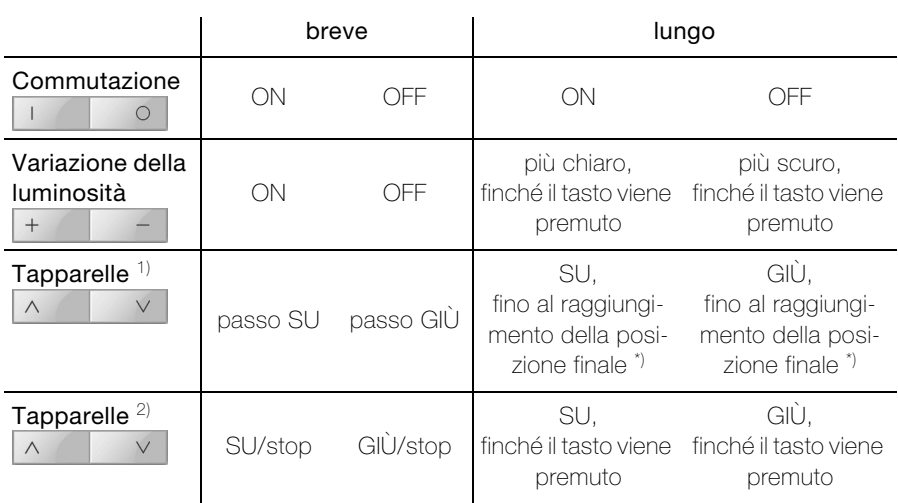

### azionamento del tasto

 $1 + 2$  Il tipo di comando dei vostri sistemi di protezione dall'irraggiamento solare dipende dal criterio di comando configurato.

\*) Stop con breve azionamento del tasto

A seconda della configurazione vengono utilizzati i seguenti simboli per la dicitura dei tasti:

- $\bigcap$ ON/OFF generale
- $\mathbf{L}$
- $\bigcap$
- Valore più / più chiaro **Bandaire de la vita de la via de la via de la via de la via de la via de la via de la**  $+$
- Valore meno / più scuro <br>
computed de la Luce più scuro  $\overline{\phantom{0}}$
- $\wedge$
- Tapparelle GIÙ $\sqrt{}$
- ON generale  $\overline{\mathfrak{O}}$  Luce ON
- OFF generale  $\qquad \qquad \overline{S}$  Luce OFF
	-
	-
- Tapparelle SU **Movimento** schermatura

#### Indicazioni supplementari sui tasti a doppio comando

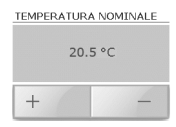

Impostazione di un valore: ad es. per i termostati è possibile visualizzare la temperatura NOMINALE della stanza per il tipo di funzionamento "Comfort" e/o "Presente".

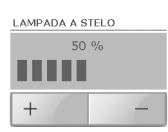

Indicazione di stato: ad es. per i variatori di luce si può visualizzare e modificare la luminosità dell'utenza in percentuale e con un diagramma a barre.

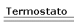

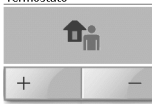

Comando termostato: possibilità di visualizzare e commutare il tipo di funzionamento corrente (per le note esplicative sui tipi di funzionamento dei termostati vedere [capitolo 7.4\)](#page-71-0).

Entrata

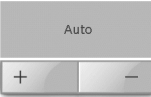

Guida obbligata: un'utenza comandata esternamente (ad es. l'illuminazione di cortesia azionata da rivelatori di movimento) può essere portata in modo forzoso in un determinato stato e bloccata in modo da non poter più essere azionata. Portando l'utenza nello stato "Auto", si ripristina il comando esterno.

#### Modalità d'uso

### <span id="page-63-0"></span>6.2 Scene

Tramite le scene ad esempio si possono richiamare le singole ambientazioni di luce, cioè all'interno di un locale vengono impostate in automatico le varie fonti di luce con diversi valori di luminosità. Parallelamente a ciò ad esempio si arrestano le saracinesche o lo schermo. Per le più diverse situazioni, quali ad esempio mangiare, vedere la TV oppure anche leggere, vengono realizzate agevolmente condizioni di illuminazione personalizzate.

Le utenze assegnate ad una determinata scena (ad esempio "TV") sono state stabilite dal vostro integratore di sistema. All'interno di una scena (se prevista dal vostro integratore di sistema) si possono adeguare e memorizzare nuovamente tutte le impostazioni.

Ci sono due diversi criteri di comando per memorizzare le scene:

- criterio con scene a 8 bit ( $\Rightarrow$  [capitolo 6.2.1\)](#page-63-1);
- criterio tradizionale  $(\Rightarrow$  [capitolo 6.2.2\)](#page-64-0). Quest'ultimo prevede due modalità:
	- Salva tutto
	- Salva in modo selettivo

Il criterio di comando adottato per il vostro touch-panel dipende dal comando delle utenze ed è stato stabilito dal vostro integratore di sistema.

### <span id="page-63-1"></span>6.2.1 Criterio con scene a 8 bit

Come procedere per la memorizzazione di una scena:

- 1. Portare tutte le utenze necessarie per la scena nello stato desiderato, ad esempio lampada a soffitto OFF, lampada a stelo con luce attenuata del 50% e saracinesche abbassate.
- 2. Premere ora il tasto della scena (ad esempio "TV") fino a quando vengono visualizzati i messaggi "Scena salvata. Mantenere premuto il tasto." Seguito da "Scena salvata. Rilasciare il tasto."
- 3. Rilasciare il tasto.

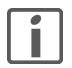

Con il criterio di comando a 8 bit, le scene si possono solo sovrascrivere e non cancellare.

### <span id="page-64-0"></span>6.2.2 Criterio tradizionale

### a) Salva tutto

In modalità "Salva tutto" viene richiesto lo stato corrente di tutte le utenze assegnate ad una scena e salvate nel touch-panel. Procedere come segue:

- 1. Portare tutte le utenze necessarie per la scena nello stato desiderato, ad esempio lampada a soffitto OFF, lampada a stelo con luce attenuata del 50% e saracinesche abbassate.
- 2. Premere ora il tasto della scena (ad esempio "TV") fino a quando vengono visualizzati i messaggi "Scena salvata. Mantenere premuto il tasto." Seguito da "Scena salvata. Rilasciare il tasto."
- 3. Rilasciare il tasto.

### b) Salva in modo selettivo

In modalità "Salva in modo selettivo" viene richiesto lo stato di quelle utenze assegnate alla scena e salvate in touch-panel che sono state azionate durante la programmazione. Lo stato delle utenze, che di certo sono state assegnate alla scena, ma non azionate, non viene salvato, vale a dire anche con il richiamo della scena lo stato di queste utenze non viene alterato. Procedere come segue:

- 1. Premere ora il tasto della scena (ad esempio "TV") fino a quando vengono visualizzati i messaggi "Modo programmazione attivato; Rilasciare il tasto."
- 2. Rilasciare il tasto.

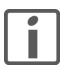

Adesso avete 4 minuti di tempo per impostare le utenze. La programmazione viene interrotta se questo tempo viene superato. E' possibile uscire dal modo programmazione senza salvare toccando brevemente il tasto.

3. Azionare tutte le utenze necessarie per la scena e portarle nello stato desiderato, ad esempio lampada a soffitto OFF, lampada a stelo con luce attenuata del 50% e saracinesche abbassate.

Notare che vengono interessati solo gli stati che sono stati modificati. Se ad esempio al momento della programmazione la lampada a soffitto è disattivata e deve essere necessariamente SPENTA nella scena, si dovrà accendere e poi spegnere la lampada a soffitto affinché venga memorizzato lo stato OFF.

4. Premere di nuovo il tasto della scena fino a quando vengono visualizzati i messaggi "Scena salvata. Rilasciare il tasto.

### Cancellazione di una scena

Per cancellare una scena premere il tasto della scena fino a quando dopo i messaggi "Scena salvata. Mantenere premuto il tasto." Seguito da "Scena salvata. Rilasciare il tasto." viene visualizzato il messaggio "Scena cancellata. Il tasto non è stato rilasciato."

#### Modalità d'uso

### <span id="page-65-0"></span>6.3 Protezione con password

Il SW del touch-panel consente all'integratore di sistema di limitare l'accesso ai singoli campi funzionali a determinati gruppi di utenza (ad esempio "Administrator", "Proprietario" ed "Utente") e di proteggerlo con una password. La password è composta da un massimo di 6 cifre e vi viene comunicata dall'integratore di sistema per il vostro gruppo di utenza.

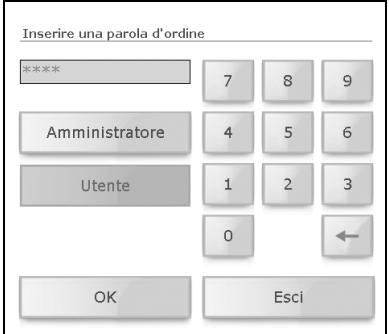

- Toccare eventualmente il vostro gruppo di utenza (ad esempio [Utente]).
- Toccare il campo d'immissione ed inserire la password per il gruppo di utenza con l'ausilio del blocco numerico. Premendo il tasto Backspace  $\leftarrow$  si possono cancellare le cifre.
- Confermare il dato inserito con [OK].

Dopo aver inserito correttamente la password, avrete accesso alla pagina richiesta. Adesso fino al successivo passaggio allo standby si può accedere a tutte le pagine protette (per il vostro gruppo di utenza). Inserendo la password da amministratore avrete accesso a tutte le pagine.

### <span id="page-66-1"></span>7 Funzioni speciali

Nella schermata "Funzioni speciali" si possono richiamare tra l'altro le seguenti funzioni:

- Temporizzatore ( $\Rightarrow$  [capitolo 7.1\)](#page-66-0)
- Simulazione di presenza ( $\Rightarrow$  [capitolo 7.2\)](#page-68-0)
- Internet browser  $(\Rightarrow$  [capitolo 7.3](#page-69-0))
- Termostato ( $\Rightarrow$  [capitolo 7.4](#page-71-0))
- Modulo di allarme ( $\Rightarrow$  [capitolo 7.5\)](#page-72-0)

### <span id="page-66-0"></span>7.1 Temporizzatore

Tutte le fasi di comando per illuminazione, sistemi di protezione dall'irraggiamento solare oppure termostati si possono controllare in automatico tramite i programmi temporali. Nella fattispecie ad esempio si può accendere o spegnere un'utenza (ad esempio una lampada) in determinati giorni secondo le proprie esigenze, ogni giorno oppure solo durante il week end.

Le utenze assegnate ad una determinato canale di commutazione (ad esempio "Balcone") e il numero di tempi di commutazione sono stati stabiliti dal vostro integratore di sistema. Entro un tempo di commutazione (2) si può tuttavia stabilire quando (3), come (4) e in quali giorni lavorativi (5) vengono commutate le utenze allacciate.

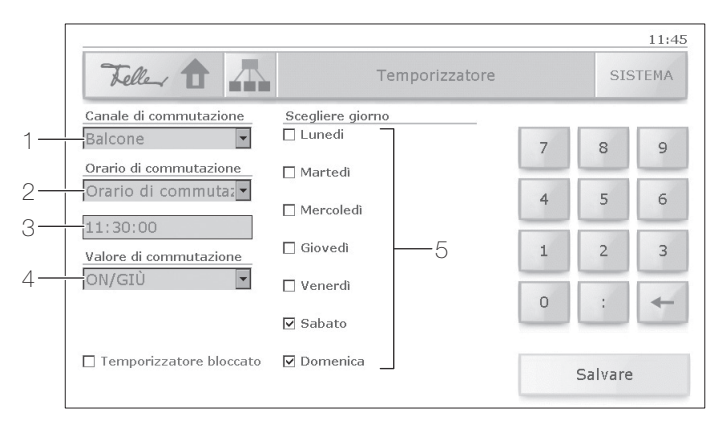

Configurare un programma temporizzato come segue:

- 1. Selezionare il canale di commutazione Es.: 'Balcone' controlla le tende da sole da seduto.
- 2. Selezionare il orario di commutazione Es.: per 'Orario di commutazione 1' si devono abbassare le tende da sole.

### Funzioni speciali

3. Inserire il tempo di commutazione

Per fare ciò toccare il campo d'immissione ed inserire il nuovo orario in formato hh:mm:ss con l'aiuto del blocco numerico. Premendo il tasto Backspace [< ] si possono cancellare le cifre;

Esp.: a mezzodì attorno alle 11:30:00

- 4. Stabilire il **valore di commutazione** per le utenze. Secondo il canale di commutazione è possibile
	- attivare le utenze: toccare il campo e selezionare "ON/GIU" oppure "OFF/SU"
	- stabilire la scena: toccare il campo ed inserire il numero di serie con l'ausilio del blocco numerico (possibile solo in caso di criterio con scene a 8 bit  $\Rightarrow$  [capitolo 6.2.1\)](#page-63-1)
	- commutare il tipo di funzionamento dei termostati controllati: toccare il campo e selezionare tra "Assente", "Presente", "Esercizio notturno", "Protezione antigelo/antisurriscaldamento" e "Off".
- 5. Selezionare i giorni della settimana in cui deve essere eseguito il programma di commutazione.

Esp: solo al week end (evidenziati "sabato" e "domenica").

6. Toccare [Salvare] per memorizzare le impostazioni.

### Avvertenze sui termostati

La regolazione della temperatura nelle diverse stanze si attua tramite termostati specifici. Questi ultimi sono stati preprogrammati anche dal vostro integratore di sistema e possono essere azionati nei seguenti tipi di funzionamento (vedere anche [capitolo 7.4\)](#page-71-0):

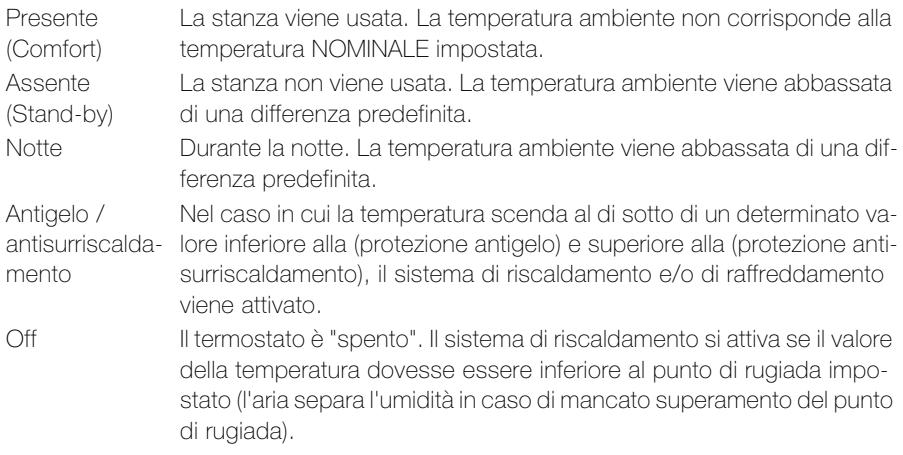

### <span id="page-68-0"></span>7.2 Simulazione di presenza

E' possibile avviare la simulazione di assenza per far sembrare abitata la vostra casa anche quando siete assenti. Ogni azionamento (anche da tasti esterni) delle utenze assegnate può essere registrata e all'occorrenza (durante la vostra assenza) ripetuta ogni giorno oppure ogni settimana.

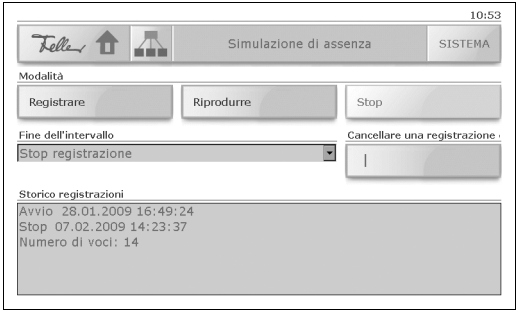

Nella schermata "Simulazione di assenza" potete:

avviare la **registrazione** delle vostre commutazioni abitudinarie.

Ogni giorno gli stati di commutazione delle utenze assegnate vengono registrate e salvate, ad esempio l'accensione della lampada a soffitto in soggiorno il lunedì verso le ore 20:00. Tutti gli stati di commutazione di un intervallo (giorno o settimana) vengono memorizzati provvisoriamente.

Per la **fine dell'intervallo** si possono stabilire,

- se deve essere fermata la registrazione (opzione "Ferma registrazione") oppure
- se alla ripetizione dell'intervallo viene sovrascritta la registrazione (opzione "Sovrascrivi registrazione esistente").
- avviare la riproduzione di una registrazione presente, cioè attivare la simulazione di assenza

Nel corso della giornata vengono controllati automaticamente le utenze registrate. La registrazione si ripete se l'assenza risulta superiore all'intervallo registrato.

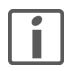

Se nel caso di un intervallo della durata di una settimana vengono registrati meno di 7 giorni, al momento della riproduzione verranno presi in considerazione solo i giorni della settimana registrati.

- arrestare (Stop) manualmente una registrazione in corso
- cancellare una registrazione esistente
- prendere visione dello storico registrazioni (momento di avvio e di arresto insieme al numero di voci)

### Funzioni speciali

### <span id="page-69-0"></span>7.3 Internet browser

Se il vostro touch-panel è stato collegato ad una rete ed il vostro integratore di sistema ha configurato l'accesso ad internet, potete navigare come vostra abitudine nel WorldWideWeb anche con il vostro touch-panel.

Nella videata di navigazione in Internet sono predefiniti diversi tasti browser con gli indirizzi preferiti. Toccare (brevemente) il tasto per richiamare il browser Internet con la rispettiva videata.

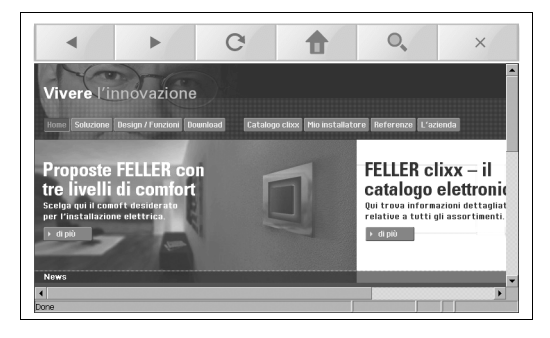

Per navigare sono disponibili i seguenti pulsanti oltre alle possibilità di navigare sui siti web:

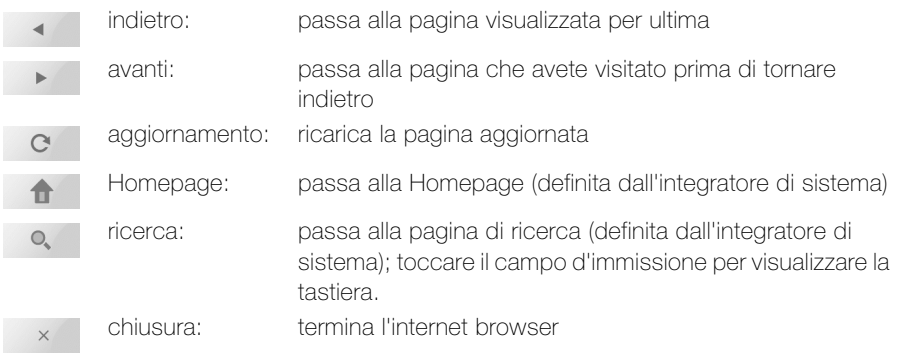

### 7.3.1 Editing del tasto browser

E' possibile modificare in qualunque momento l'iscrizione e l'indirizzo memorizzato dei tasti browser sulla pagina di navigazione in Internet. A tal fine procedere come segue:

1. Premere il rispettivo tasto browser finché (dopo circa 3 secondi) non si apre la finestra di editing.

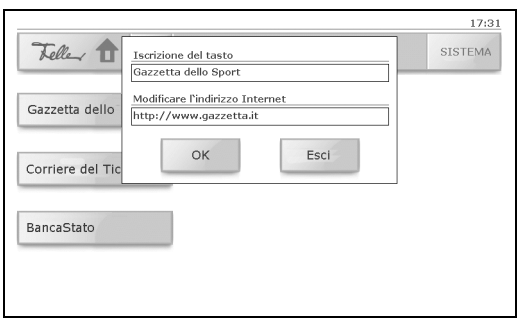

- 2. Toccare un campo d'immissione. Compare la tastiera virtuale.
- 3. Immettere l'iscrizione del tasto e l'indirizzo Internet (nel formato usuale http://www....).
- 4. Confermare con [OK] oppure interrompere l'operazione con [Esci]; La tastiera virtuale scompare.
- 5. Se nel vostro touch-panel sono predefinite più lingue, ora compare la domanda se si desidera salvare le immissioni per tutte le lingue disponibili o soltanto pe quella impostata. Confermare con [Sì] o rispondere [No].
- 6. Se si è modificata l'iscrizione del tasto compare una finestra atta a segnalare che l'applicazione viene riavviata. Premere [OK] o attendere 10 secondi. L'applicazione si riavvia e il vostro touch-panel sarà nuovamente pronto dopo qualche istante.

#### Avvertenze per l'editing

- > Nel procedere all'editing con la tastiera virtuale valgono le stesse convenzioni valide per un PC o laptop. Un doppio tocco evidenzia la parola intera, Ctrl-c copia quanto evidenziato, Ctrl-v aggiunge quanto copiato ecc.
- > Premere il tasto Shift per commutare l'assegnazione dei tasti.
- > Non è possibile immettere dieresi, accenti ecc.

### <span id="page-71-0"></span>7.4 Termostato

Il termostato ambiente integrato nel touch-panel regola la temperatura della stanza (riscaldamento o refrigerazione) secondo le vostre impostazioni. Per ridurre il consumo di energia e tutelare l'ambiente, si può comodamente commutare tra i diversi tipi di funzionamento del termostato e modificarne anche la temperatura nominale.

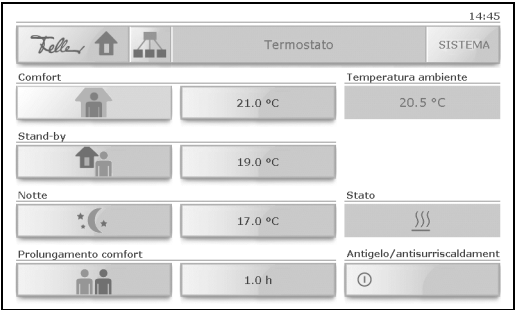

Nella schermata "Termostato" potete

selezionare la **modalità operativa** del termostato <sup>1)</sup>. A tal fine toccare il tasto con il rispettivo simbolo:

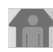

#### "Comfort" (Presente)

La temperatura è impostata su un valore che permette una "fruizione normale" del la stanza ad una temperatura gradevole.

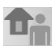

### "Stand-by" (Assente)

La temperatura viene abbassata (ad es. in caso di assenza temporanea) in modo da risparmiare sul riscaldamento, pur permettendo di raggiungere nuovamente con rapidità la temperatura comfort. Per assenze prolungate (ad es. ferie ecc.) è raccomandabile attivare la protezione antigelo/surriscaldamento.

#### "Notte"  $\frac{1}{2}$

Durante la notte il locale non viene utilizzato per un periodo prolungato di tempo; la temperatura viene ridotta ad un livello gradevole nelle ore notturne e al mattino può essere nuovamente riportata ad un livello comfort con relativa rapidità.

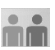

#### "Prolungamento comfort"

Commutando il termostato con un programma temporizzato (vedere [capitolo 7.1](#page-66-0)) o via bus nel funzionamento notturno, con il prolungamento comfort si può portarlo per il tempo indicato nel modo "Comfort". Trascorso questo lasso di tempo il termostato passa al tipo di funzionamento 'Notte'.

- modificare la temperatura nominale del rispettivo tipo di funzionamento. Toccare il rispettivo indicatore di temperatura.
- impostare la durata del prolungamento comfort.
- vedere la temperatura ambiente e lo stato (neutro, riscaldamento, refrigerazione).
- inserire la protezione *antigelo/antisurriscaldamento*. La regolazione della temperatura si disattiva. Nel caso in cui la temperatura scenda al di sotto (protezione antigelo) o superi (protezione antisurriscaldamento) un valore definito dall'integratore del sistema, il sistema di riscaldamento e/o di refrigerazione si attiva.
- <sup>1)</sup> Se per il termostato della stanza sono predisposti programmi temporizzati (vedere [capitolo 7.1](#page-66-0)) questi hanno priorità sul tipo di funzionamento selezionato manualmente.

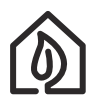

I locali surriscaldati non sono salubri: la temperatura ambiente non dovrebbe superare 20–21 °C. Regola generale: una temperatura superiore di 1 °C comporta un aumento del consumo di energia di circa il 6%.

# 7.5 Allarmi / Modulo di allarme

Per avvisare lo scatto di un allarme o la presenza di un guasto nell'impianto KNX, touchpanel li segnala visualizzando un messaggio di allarme (ad esempio guasto all'impianto di riscaldamento oppure scatto del sistema di allarme, ecc.).

Non appena viene emesso il messaggio di allarme da un apposito oggetto (ad esempio una finestra della quale viene controllata la rottura del vetro), viene visualizzato con una finestra popup e segnalato per un certo periodo di tempo (vedi anche [capitolo 8.4\)](#page-79-0). L'allarme con data corrispondente e orario viene visualizzato con testo esplicativo nel messaggio di allarme.

I messaggi visualizzati restano in primo piano finché si conferma con [OK]. Ciò vale anche se la causa dell'allarme oppure del guasto nel frattempo sia stata individuata e lo stato normale viene nuovamente ripristinato. In questo modo si garantisce che un allarme o un guasto verificatosi non rimanga inosservato.

Anche nel passaggio allo standby, la visualizzazione dell'allarme rimane immutata e viene solo ridotta l'illuminazione dello sfondo.

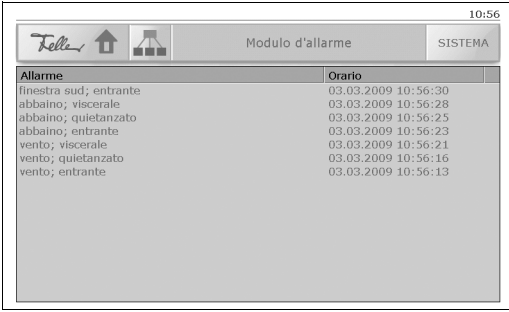

Gli allarmi vengono registrati come standard nell'apposito storico. Di questi ultimi si può prendere visione nella schermata "Modulo d'allarme".

# 8 Impostazioni di sistema

Con il pulsante [SISTEMA] si passa alle impostazioni di sistema. Per voi sono disponibili le seguenti funzioni (distribuite in due schermate):

Schermata 1/2

- Messa in servizio Questa funzione viene richiesta dal vostro integratore di sistema e voi non avete l'autorizzazione per usarla.
- Scambio dati Caricamento delle proprie immagini per lo slide show in standby  $(\Rightarrow$  [capitolo 8.1\)](#page-75-0).
- Pulizia

Disattiva touch-panel per 30 secondi in modo che possiate pulire la superficie del monitor (vedi anche suggerimenti in [capitolo 9](#page-81-0)).

**Standby** 

Commuta touch-panel in standby (stato di attesa).

• Display

Regolazione dell'intensità della retroilluminazione del monitor e del tipo di standby  $(\Rightarrow$  [capitolo 8.2\)](#page-77-0).

- Taratura dello schermo tattile Tara il touch-panel quando si ha la sensazione di eseguire troppi tocchi  $(\Rightarrow$  [capitolo 8.3\)](#page-78-0).
- **Segnalazione**

Regolazione del volume del tono dei tasti e della segnalazione di allarme  $(\Rightarrow$  [capitolo 8.4\)](#page-79-0).

• Orario / data

Impostazione manuale di ora, data e fuso orario  $(\Rightarrow$  [capitolo 8.5\)](#page-80-0).

Schermata 2/2

• Servizio

Siamo qui per voi!! In caso aveste delle domande vi preghiamo di contattarci al nostro centro di assistenza (l'indirizzo ed il numero di telefono vengono visualizzati sul display).

- Esecuzione degli script Questa funzione viene richiesta dal vostro integratore di sistema e voi non avete l'autorizzazione per usarla.
- Versioni

Fornisce informazioni sullo stato di aggiornamento del firmware installato. A volte vengono richieste, in caso di problema, dietro colloquio con il vostro integratore di sistema oppure con il team di assistenza Feller.

• Stato di sistema

Vi mostra le versioni dei singoli file del programma. A volte vengono richieste, in caso di problema, dietro colloquio con il vostro integratore di sistema oppure con il team di assistenza Feller.

 $\bullet$  Rete

Indica gli indirizzi di rete del vostro touch-panel. Questi sono necessari quando si desidera caricare immagini per lo slide show in standby via Internet sul vostro touch-panel (vedere anche [capitolo 8.1.1](#page-76-0)).

• Riavviare l'apparecchio Chiude l'applicazione e riavvia il touch-panel.

# <span id="page-75-0"></span>8.1 Scambio dati

Per lo slide show in standby (modalità di attesa) è possibile leggere le proprie immagini.

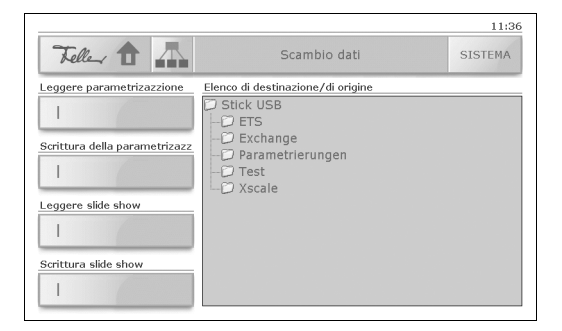

#### Lettura dello slide show

Per leggere le immagini per lo slide show, procedere come segue:

- preparare le vostre immagini le cui dimensioni massime non devono superare 800x480 pixel (vedere anche [capitolo 8.1.1](#page-76-0)). Le immagini più grandi non possono essere visualizzate;
- copiare i file grafici (.jpg) in una propria directory su uno stick USB. Più tardi i dati vengono ordinati per nome e riprodotti;
- rimuovere la copertura della boccola USB  $(\Rightarrow$  [capitolo 1](#page-56-0)) ed inserire lo stick USB;
- toccare [SISTEMA] e poi [Scambio dati] per visualizzare la schermata di sistema "Scambio dati";
- toccare nella zona "Directory di destinazione/di origine" lo stick USB e cercare l'elenco con le immagini da caricare;
- toccare il tasto "Leggi slide show";
- vi avviseranno di nuovo delle dimensioni massime delle immagini (800x480 pixel). Avviare la lettura con [Sì] oppure interrompere con [No];
- le immagini adesso vengono lette. Confermare con [OK];
- rimuovere lo stick USB e rimettere la copertura sulla boccola USB.

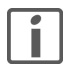

Se per la modalità di visualizzazione in standby avete selezionato "Fermo immagine" ( $\Rightarrow$  [capitolo 8.2\)](#page-77-0), la prima immagine dello slide show verrà usata come fermo immagine.

# Scrittura dello slide show

Per salvare le immagini dell'attuale slide show su uno stick USB, procedere come segue:

- creare una propria directory su uno stick USB;
- rimuovere la copertura della boccola USB  $(\Rightarrow$  [capitolo 1](#page-56-0)) ed inserire lo stick USB;
- toccare [SISTEMA] e poi [Scambio dati] per visualizzare la schermata di sistema "Scambio dati";
- toccare la zona "Directory di destinazione/di origine" su stick USB e cercare la directory in cui vengono scritte le immagini;
- toccare il tasto "Scrivi slide show";
- vi sarà fatto notare che i file presenti nella directory saranno cancellati. Confermare con [OK] oppure interrompere l'operazione con [Esci];
- le immagini adesso vengono scritte. Confermare con [OK];
- rimuovere lo stick USB e rimettere la copertura sulla boccola USB.

# <span id="page-76-0"></span>8.1.1 TouchPanel Image Editor

Visitateci in Internet all'indirizzo www.feller.ch Nel settore di download per il touch-panel ('Download'  $\rightarrow$  'Sistema KNX') potete scaricare il TouchPanel Image Editor.

Con il TouchPanel Image Editor potete visionare qualsiasi immagine e portarla senza problemi alle dimensioni necessarie (800x480 pixel). Se il vostro touch-panel è collegato ad una rete, è possibile trasferire i dati via FTP (File Transport Protocol) sul vostro touch-panel. Le indicazioni a tal fine necessarie (nome host e utente, password ecc.) possono essere richieste al vostro integratore di sistema. Potete anche salvare le immagini in una directory dello stick USB per prenderne visione come descritto sopra.

#### <span id="page-77-0"></span>8.2 Display

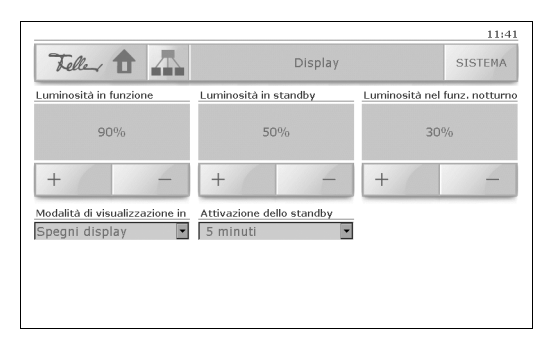

Sulla schermata di sistema "Display" è possibile:

- regolare la luminosità della retroilluminazione del monitor in funzione, in standby e nel funzionamento notturno  $1$ <sup>1</sup>. Toccare  $[+]$  oppure  $[$ - $]$  per modificare la luminosità in passi del 10%.
- selezionare la **modalità di visualizzazione in standby**. Avete le seguenti possibilità:
	- "Spegni display" la retroilluminazione viene disattivata, il monitor è scuro (modalità di risparmio energetico).
	- "Fermo immagine"

viene visualizzata la prima immagine dello slide show caricato (vedi [capitolo 8.1\)](#page-75-0) 1), la retroilluminazione corrisponde al valore "luminosità in standby".

- "Slide show"

vengono visualizzate le immagini dello slide show caricato (vedi [capitolo 8.1\)](#page-75-0) con ritmo predefinito 2), la retroilluminazione corrisponde al valore "luminosità in standby".

- "Nessuno standby" la modalità standby viene disattivata, touch-panel rimane sempre in funzione, la retroilluminazione corrisponde al valore "Luminosità in funzione".
- selezionare quanto tempo deve passare fino all'attivazione dello standby. Si può scegliere tra 1, 2, 5, 10, 30 e 60 minuti.
- <sup>1)</sup> Nel funzionamento notturno il touch-panel reagisce come nel "funzionamento normale", ma con retroilluminazione (normalmente) ridotta. Il punto di commutazione tra funzionamento diurno e notturno è stato impostato dal vostro integratore di sistema.
- $2^{\circ}$  Se nessuna immagine è stata letta, sarà indicato "niente", tuttavia la retroilluminazione rimane attiva (contrariamente all'opzione "Spegni display").

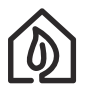

Selezionare in caso di assenza prolungata l'opzione "Spegni display" per risparmiare energia.

# <span id="page-78-0"></span>8.3 Taratura dello schermo tattile

Di norma non si richiede una taratura di touch-panel. E' possibile eseguire una nuova taratura dell'apparecchio qualora si avesse la sensazione di eseguire troppi tocchi.

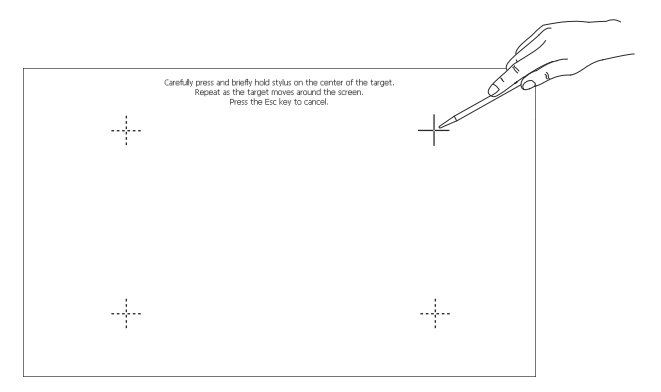

Per tarare di nuovo il touch-panel, procedere come segue:

- toccare [SISTEMA] e poi [Tara Touch] per avviare la taratura;
- sul monitor compare una croce in alto a destra. Toccare con uno stilo Touchscreen esattamente al centro della croce;
- adesso compaiono in sequenza i punti di taratura visualizzati nella figura in alto. Questi vanno toccati in sequenza;
- toccare dopo l'ultimo punto di taratura nella schermata vuota per terminare la taratura;
- adesso avete la possibilità di accettare la nuova taratura con [Sì] oppure di rifiutarla con [No].

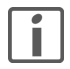

Potete richiamare la taratura anche toccando in standby (modalità di attesa) la superficie del monitor finché (dopo circa 10 secondi) questa funzione non si avvia. Questo può rendersi necessario se non si può più azionare il touch-panel tramite i tasti.

# <span id="page-79-0"></span>8.4 Segnalazione

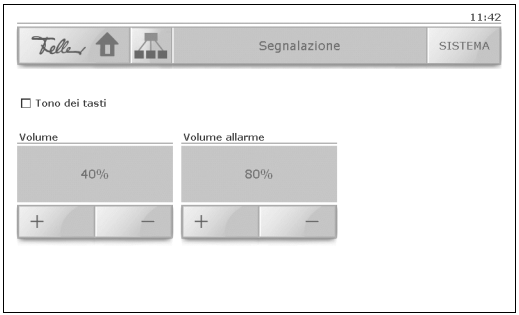

Sulla schermata di sistema "Segnalazione" è possibile:

- attivare e/o disattivare il tono dei tasti per la segnalazione acustica dell'uso dei tasti e dei pulsanti;
- regolare il volume del tono dei tasti. Toccare [+] oppure [-] per modificare il volume in passi del 10%.

Per il controllo viene emesso un breve tono nel volume selezionato ad ogni modifica. Se si modifica il volume viene attivata in automatico l'opzione "Tono dei tasti";

• regolare il volume per la segnalazione degli allarmi. Toccare [+] oppure [-] per modificare il volume in passi del 10%.

Gli allarmi vengono sempre segnalati a livello acustico, anche se l'opzione "Tono dei tasti" è disattivata.

# <span id="page-80-0"></span>8.5 Orario / data

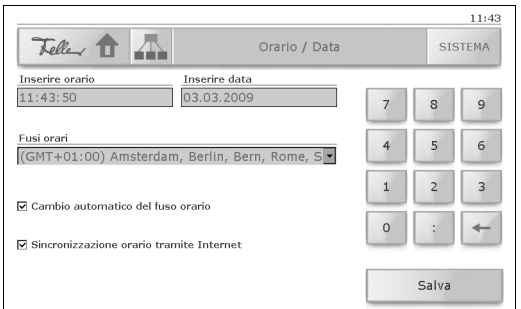

Sulla schermata di sistema "Orario / data" è possibile:

- sia inserire l'ora che la data Toccare il rispettivo campo d'immissione ed inserire l'orario in formato hh:mm:ss e la data in formato gg.mm.aaaa con l'aiuto del blocco numerico. Premendo il tasto Backspace  $\leftarrow$  si possono cancellare le cifre;
- selezionare un altro fuso orario:

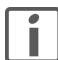

Touch-panel si riavvierà se rendete effettivo un altro fuso orario.

- impostare che touch-panel debba passare automaticamente del fuso orario;
- attivare e/o disattivare la sincronizzazione temporale tramite Internet.

Toccare [Salva] per memorizzare le modifiche.

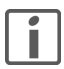

La rappresentazione dell'ora e/o data nell'angolo superiore destro del monitor può essere adattata alla vostre esigenze dall'integratore di sistema.

# <span id="page-81-0"></span>9 Pulizia e cura

Pulire periodicamente il pannello di comando con un panno asciutto e morbido. Per evitare graffi, si raccomanda di usare un panno morbido in microfibra, cotone o lino; non usare fazzoletti di carta. Le impronte digitali e gli altri residui si possono rimuovere con un detergente non aggressivo o pulivetro che viene applicato su un panno inumidito, morbido e pulito. Poi passare un panno asciutto sulla superficie.

Non usare detergenti aggressivi come acetone, alcool (etanolo, metanolo o alcool isopropilico), benzolo, qualsiasi tipo di acido (anche acido acetico e citrico), abrasivi o diluenti o mezzi che contengano tali sostanze.

Non importa quale detergente si usa, comunque è consigliabile non spruzzarlo, né applicarlo mai direttamente su touch-panel.

Per pulire touch-panel, senza azionare per sbaglio le utenze o modificare le impostazioni, è possibile disattivare provvisoriamente touch-panel:

• toccare il pulsante [SISTEMA] ed infine [Pulizia];

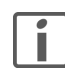

touch-panel è disattivato per 30 secondi. Il tempo residuo viene visualizzato sul display.

• pulire touch-panel come descritto in alto.

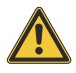

Staccare subito touch-panel dall'alimentazione elettrica, qualora durante la fase di pulizia dovesse finire del liquido o del materiale solido nel touch-panel. Siete pregati di avvisare subito il vostro integratore di sistema.

# 10 Riparazione del guasto

- Il touch-panel non si aziona più con i tasti.
	- Attendere che il touch-panel si trovi in standby (modalità di attesa). Ora avviare la taratura esercitando pressione sulla superficie del monitor finché (dopo circa 10 secondi) la taratura non si avvia  $(\Rightarrow$  [capitolo 8.3](#page-78-0)).
- Le utenze attivate non reagiscono più ai comandi del touch-panel.
	- Riavviare il touch-panel. A tal fine toccare su [SISTEMA], passare alla videata 2 e toccare [Riavvia sistema]. Il touch-panel si riavvia e l'applicazione viene nuovamente caricata. Se non si riesce ad eliminare l'inconveniente, rivolgetevi al vostro integratore di sistema.

FELLER AG | Postfach | CH-8810 Horgen Telefon +41 44 728 77 77 | Telefax +41 44 728 72 99

FELLER SA | Caudray 6 | CH-1020 Renens Téléphone +41 21 653 24 45 | Téléfax +41 21 653 24 51

Service Line | Telefon +41 44 728 74 74 | info@feller.ch | www.feller.ch

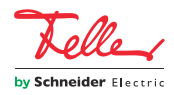

M21300400-C/141127